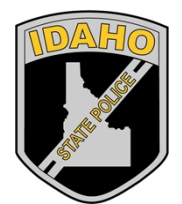

Idaho State Police Forensic Services

# IDAHO STATE POLICE FORENSIC SERVICES ILIMS PRELOG V2 USER GUIDE

ILIMS Prelog Manual **Revision 3** 

Issue Date: 06/16/2022 Page 1 of 56 Issuing Authority: Quality Manager

# Table of Contents

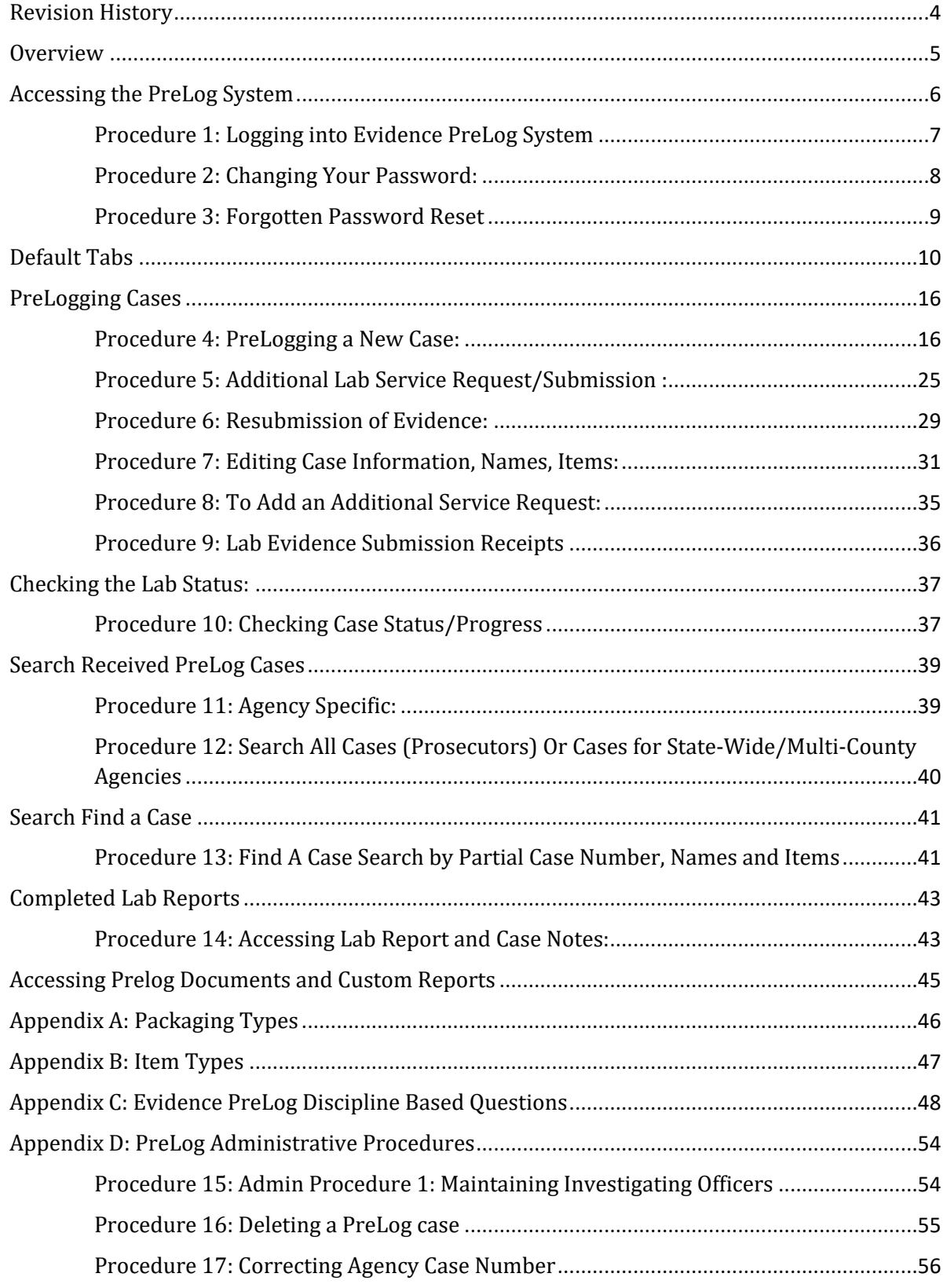

ILIMS Prelog Manual **Revision 3** 

Issue Date: 06/16/2022 Page 2 of 56 Issuing Authority: Quality Manager

ILIMS Prelog Manual **Revision 3** 

All printed copies are uncontrolled

Issue Date: 06/16/2022 Page 3 of 56 Issuing Authority: Quality Manager

# <span id="page-3-0"></span>Revision History

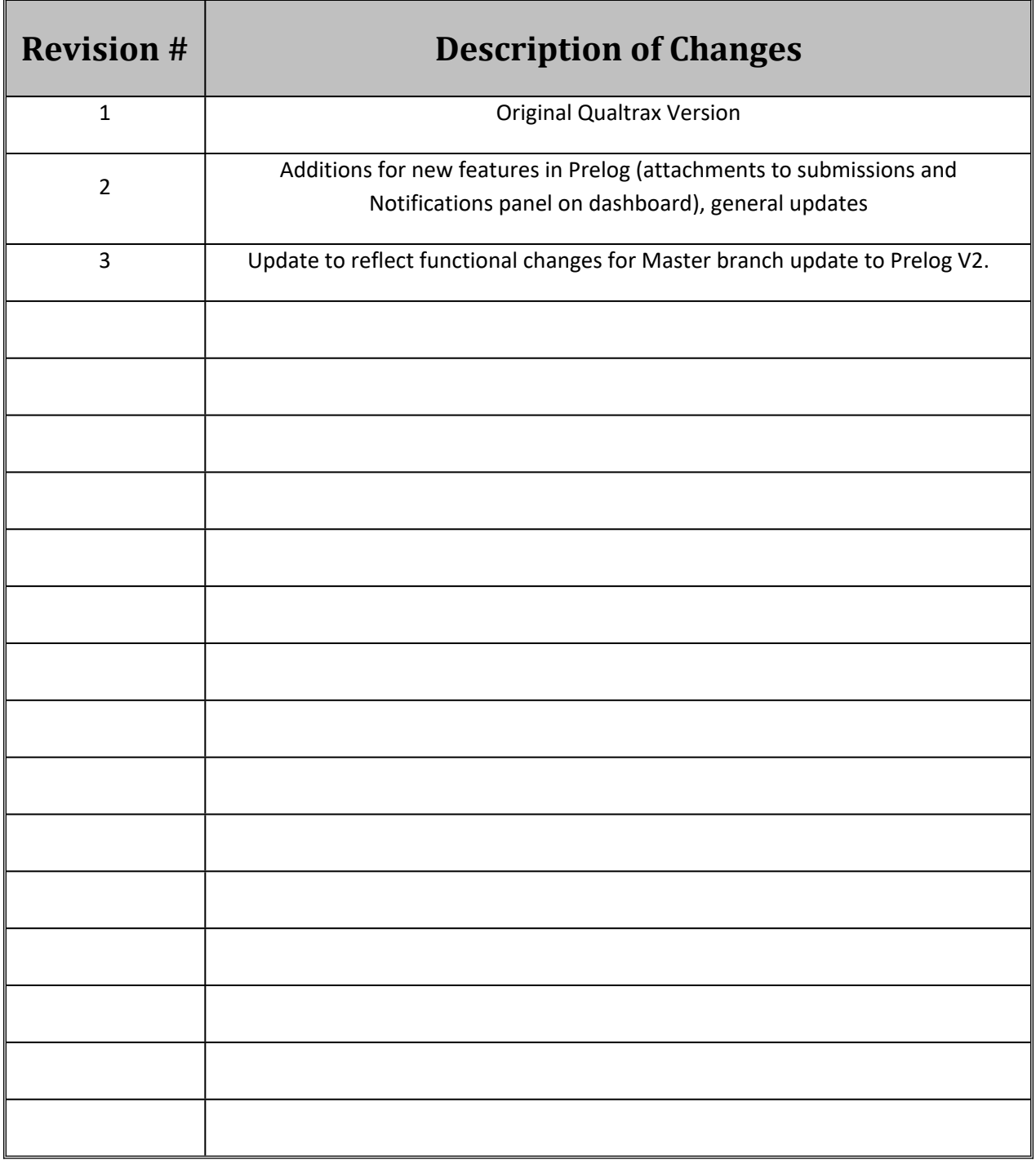

ILIMS Prelog Manual **Revision 3** 

Issue Date: 06/16/2022 Page 4 of 56 Issuing Authority: Quality Manager

### <span id="page-4-0"></span>**Overview**

The Idaho Laboratory Information Management System (ILIMS) PreLog is the customer interface to the ISP Forensic laboratory system. ISPFS Prelog is used for logging evidence for submission, tracking the progress of the submitted case in the laboratory, and retrieval of reports and case notes associated with analysis performed by ISPFS.

ILIMS Prelog Manual **Revision 3** 

All printed copies are uncontrolled

Overview Issue Date: 06/16/2022 Page 5 of 56 **Issuing Authority: Quality Manager** 

# <span id="page-5-0"></span>Accessing the PreLog System

Users must be granted permission to access the PreLog System before they can sign on to the web application. All users must be approved by Idaho State Police Forensic Services (ISPFS). Depending on the user type specified by the agency the user is associated with and ISPFS user set up determines the functions that the user will be allowed to access.

The ILIMS system is for Authorized use only. The reports on this system are to be used for criminal investigation and/or prosecution only. Each agency and prosecutors' office authorized access to ILIMS agrees that it is responsible for any misuse of the information obtained by it or its employees and agrees that ISPFS will not be held liable for any unauthorized use of ILIMS.

All users agree not to view, download, or distribute in any way, reports that do not pertain to the agency or prosecutor's office they represent. ISPFS retains the right to deny any person access to the system and may terminate any authorized agency or individual user at any time without notice.

Authorized agencies agree to submit individual user names to ISPFS for authorization and access to ILIMS. Authorized individual users are each given a unique login name and password. *All users agree not to share passwords.* Any user found sharing login information will be immediately terminated from access to the ILIMS without further notice. All users agree to verify passwords at least once a year. **Authorized agencies are responsible to immediately notify ISPFS if an individual user with access to ISPFS Prelog leaves employment with the authorized agency.** 

If any authorized agency or individual user is terminated from ILIMS for a violation of the ILIMS user agreement, approval for reauthorization must be granted by the ISP Forensic Services Director and appropriate ISP Major before access to ILIMS will be restored.

ILIMS Prelog Manual **Revision 3** Accessing the PreLog System **Issue Date: 06/16/2022** 

Page 6 of 56 **Issuing Authority: Quality Manager** 

### <span id="page-6-0"></span>Procedure 1: *Logging into Evidence PreLog System*

- 1. Obtain a login from the ISPFS. Most login names are the individuals POST ID (Prior to 2022: last four digits of users social security number, first four letters of first name, and two digit day of birth). New formats may be used if the USERID is unique to the individual accessing ISPFS PreLog please contact the Laboratory for assistance.
- 2. Sign on to PreLog by going to [the](https://ilims.isp.idaho.gov/prelog/LIMSPrelog/) website address provided by ISPFS. The website address is not published for security reasons. Contact the ISPFS to obtain the address.

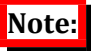

*PreLog has been upgraded to function with Edge and Chrome as of June 10th , 2022.* 

3. Enter the designated User ID and Password provided by ISPFS. Upon initial log-in the user will need to reset the password given to them by ISPFS following the instructions in Procedure 2. User passwords are unique and should not be shared. This account is intended to be used solely by the contact name listed. Unauthorized use of this system will result in agency termination from ILIMS.

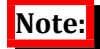

*Passwords can be changed at any time on the ILIMS PreLog system using the "Reset Pwd" button (see [Procedure 2\)](#page-7-0). If password has been forgotten (See Procedure 3).*

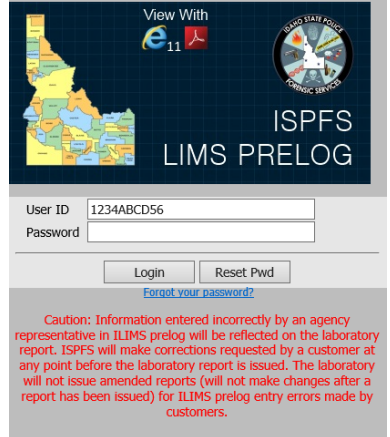

ILIMS Prelog Manual **Revision 3** Accessing the PreLog System **Issue Date: 06/16/2022** 

Page 7 of 56 **Issuing Authority: Quality Manager** 

### <span id="page-7-0"></span>Procedure 2: *Changing Your Password:*

Prior to initial login to the PreLog system, passwords **must** be changed. Passwords sent from ISPFS via email or other means are not secure and must be changed immediately.

### **Forgot Your Password:**

*See [Procedure 3: Forgotten Password](#page-8-0)*

1. Click on the **Reset Pwd** button.

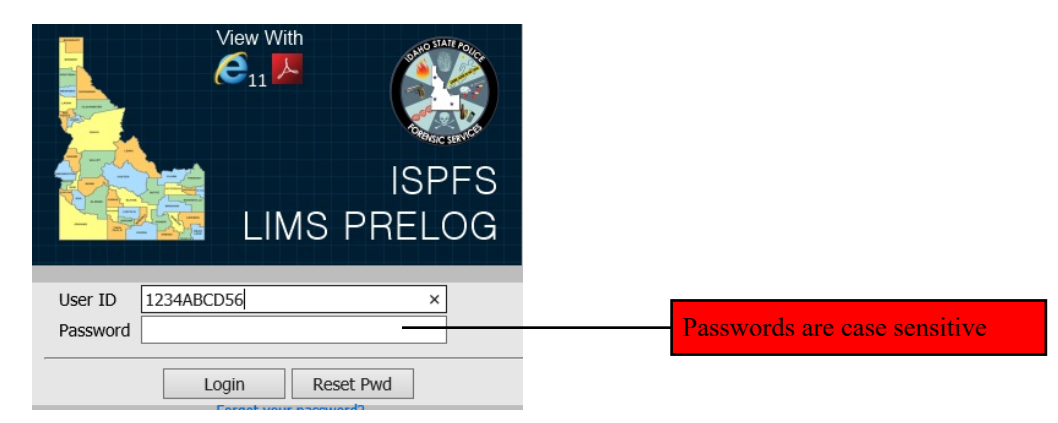

2. The **Change Password** screen will display.

Enter User ID in the **User ID** field.

Enter current password in the **Current Password** field.

Enter a new password in the **New Password** field (passwords are case sensitive).

Retype new password in the **Verify New Password** field, and then click **OK**.

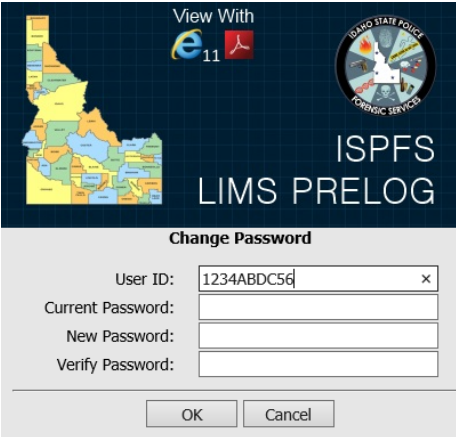

4. If the password was changed successfully, a prompt will appear stating the change was successful and once acknowledged, the user will be returned to the log-in screen.

ILIMS Prelog Manual **Revision 3** Accessing the PreLog System **Issue Date: 06/16/2022** 

Page 8 of 56 **Issuing Authority: Quality Manager** 

#### <span id="page-8-0"></span>Procedure 3: *Forgotten Password Reset*

1. If you forget your password and need to reset, select the "Forgot your Password?" link underneath the Log-In/Reset Pwd buttons on the ISPFS PreLog Log-In Screen. (Note: if the forgot password link is not displayed, enter your user name and select "Login", the link should appear.)

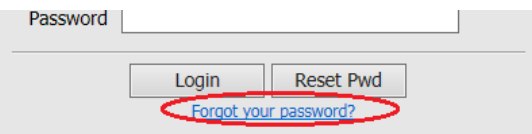

2. The following prompt will be shown.

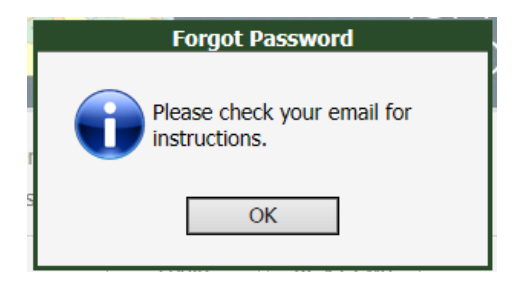

3. Open the email received from [no-reply@isp.idaho.gov](mailto:no-reply@isp.idaho.gov) (ISP Automated Emailer), and select the ["ISPFS Prelog Password Reset"](http://9dc-labilims-01/beast_master_prelog/limsprelogv2/PreLogPWDReset.aspx?BEAST_MASTER_8_27=dj1CQVdAMTY1NDQ0MDcwNQ==) text.

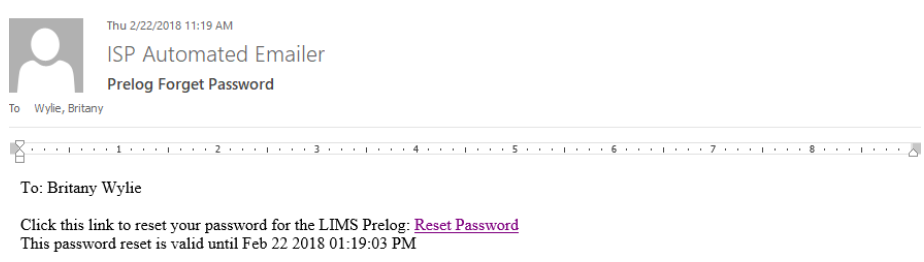

You are receiving this message because you requested a password reset form the ISP LIMS Prelog system. If you did not request this password reset, please contact your system administrator

4. You will be redirected to a Change Password screen, enter your new password in the New Password field and the same password in the Verify Password field.

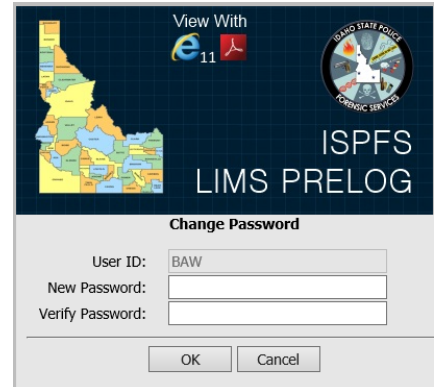

ILIMS Prelog Manual **Revision 3** Accessing the PreLog System Issue Date: 06/16/2022

Page 9 of 56 **Issuing Authority: Quality Manager** 

## <span id="page-9-0"></span>Default Tabs

Within PreLog there are four default tabs that are accessible to all users. The dashboard is the navigation screen or the homepage, and is the first screen visible after login. Users navigate from the dashboard to create a new PreLog Case or submission, view previous PreLogged case or submissions, case status, and cases with case reports and notes available for downloading.

### **DASHBOARD**

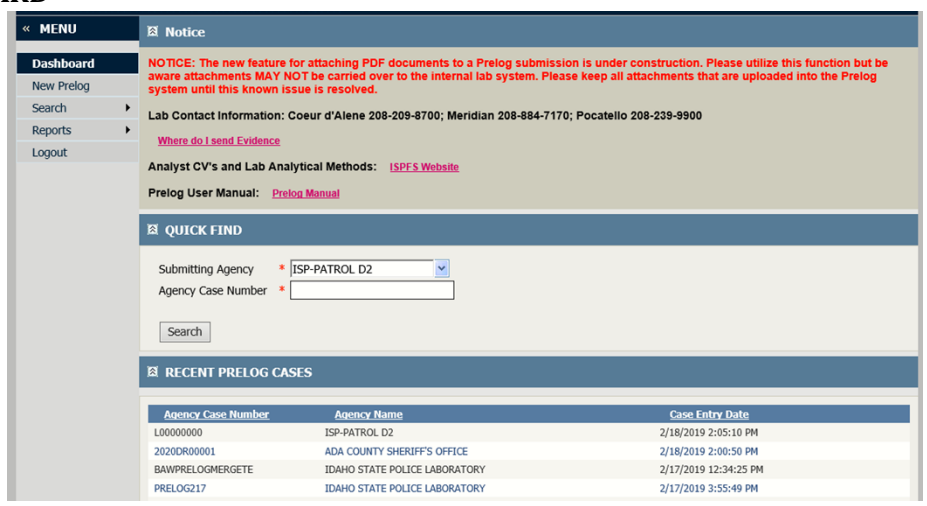

The dashboard has five sections (Additional selections may be available for Department Administrators):

- 1. *Menu:* 
	- Use the side menu to navigate throughout the PreLog System.

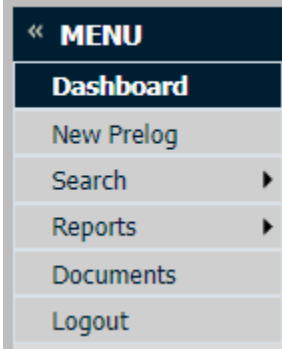

2. *Notice:*

Any important notifications regarding maintenance to ISPFS Prelog will be added into this section. Also available is contact information for each of the ISPFS Laboratories and links to helpful information relating to Prelog.

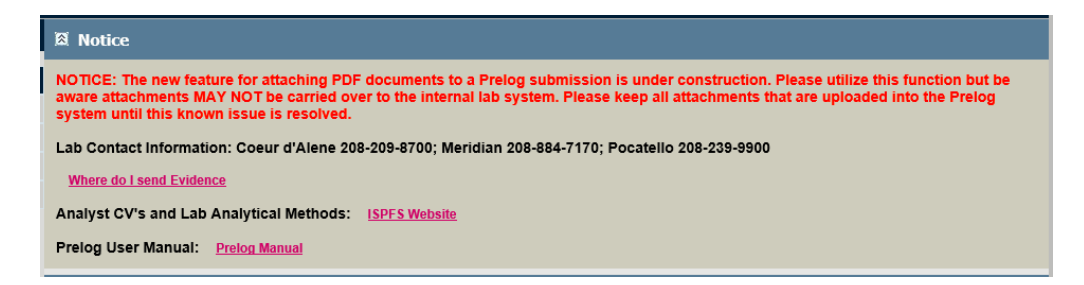

### 3. *Quick find*:

Depending on the user settings, the user may have the ability to select different agencies in the Quick Find Submitting Agency field. Single agency users will have the Submitting Agency default to the agency designated at account creation.

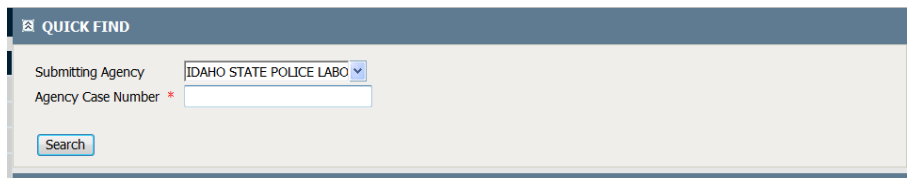

### **Note:**

*As of June 10th, 2022; the agency case number is no longer hardcoded to follow a specified format. Please follow the correct format for the submitting agency in its entirety. (Example: if the format is YY-#####, please enter with the dash and any leading digits ie 22-00123)*

### *4. Recent PreLog Cases:*

This feature lists the cases that have recently been PreLogged or accessed under the designated USERID. This feature does not track all cases logged by the agency, only those logged by a single user.

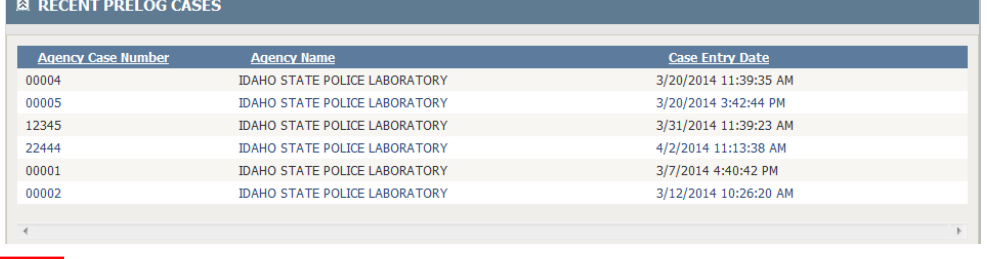

### **Note:**

*If a different user from the same agency PreLogs a case, it will not appear under the recent PreLog cases section for all users of that agency. However, all users for an agency can access all cases for that agency by using the Quick Find or Search Received PreLog Cases features.* 

ILIMS Prelog Manual **Revision 3** 

Default TabsDefault Tabs Issue Date: 06/16/2022 Page 11 of 56 Issuing Authority: Quality Manager

### **NEW PRELOG**

This section is where all submission information resides and where new cases are submitted to the ISPFS PreLog system.

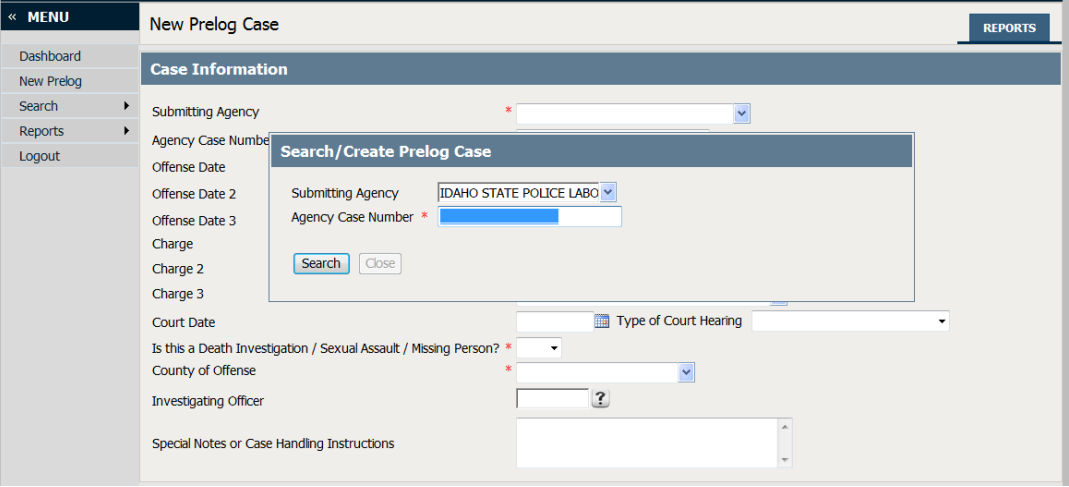

### **Prior to any case being entered into the system, search for the agency case number (using the correct format designated by the submitting agency).** There are two possibilities for search results.

- 1. The specified agency case number has not been entered, and therefore a new lab case will be created for the submission. (See [PreLog a New Case](#page-15-0))
- 2. The agency case number has been entered before and may have been given a lab case number. The user will then create a new submission on the previously submitted case. (See Additional [Submissions](#page-24-0) or [Resubmission of Evidence](#page-28-0))

#### **SEARCH- RECEIVED PRELOG:**

Received PreLog Case Search allows for access to all cases which have been entered into PreLog **and** received by the laboratory for analysis. Cases which have not been received by the lab will not be found in the results of this search function.

Click on the Search sidebar tab, and then click "Received PreLog Cases".

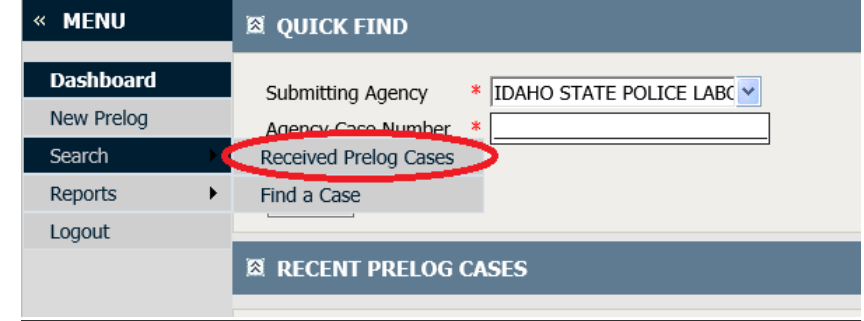

**Search By Agency:** To search for received cases from a specific agency: select the desired agency from the Agency drop-down, then select search.

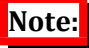

*Additional fields may be completed to filter the results of the search being performed.* 

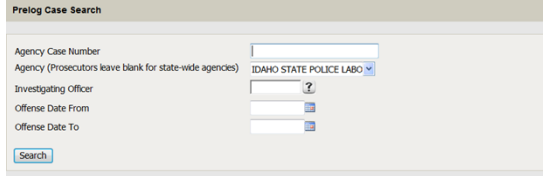

**Display All Received Cases:** The ability to search for any case received by the lab for the users approved agency(ies). Cases submitted by ISP to ISPFS are excluded from this at this time.

# **Note:**

*The resulting cases from search may be limited by using additional criteria; to include agency case number (ensure that the agency case number format is correct or the search will yield no results), investigating officer, and or Offense date to and from fields.* 

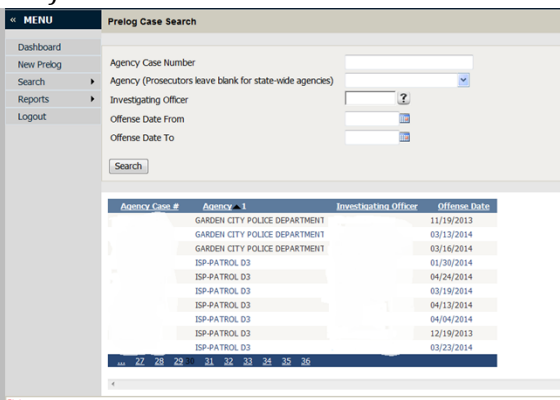

ILIMS Prelog Manual **Revision 3** 

Default Tabs Issue Date: 06/16/2022 Page 13 of 56 Issuing Authority: Quality Manager

#### **SEARCH- FIND A CASE**

Find a Case Search allows for alternative searching for case information based on the users' access. (For additional instructions see Procedure 14)

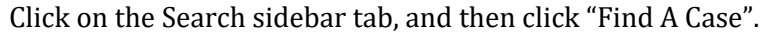

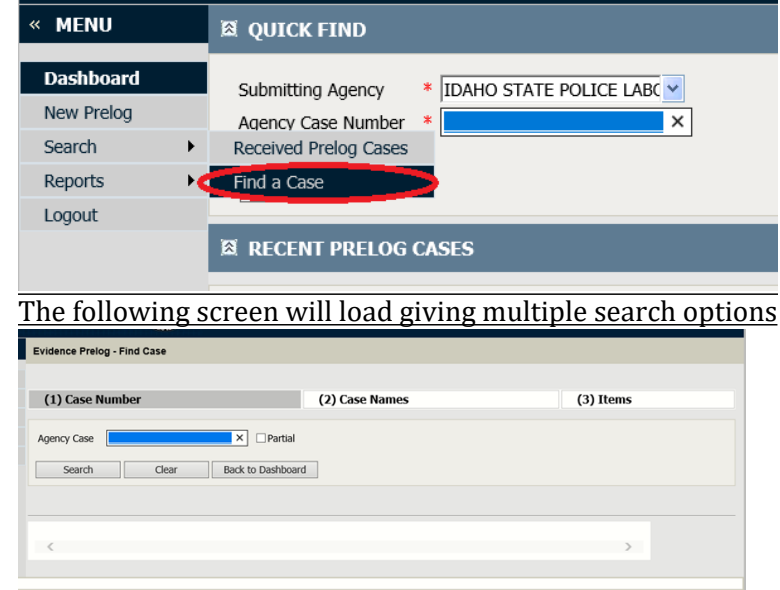

**Search By (1) Case Number:** This search can be used for full or partial case numbers. To search for a partial case number, enter in the partial entry and check the Partial box, then select search. The returned search results will show below the search criteria field.

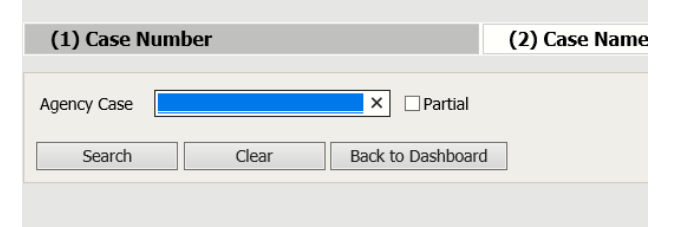

**Search by (2) Case Names:** The ability to search for lab cases with a specific name. Partial searches are allowed in the name search option. If spelling is unknown use %to key for a partial search (Ex: Jo% will display results for all name entries containing the letters JO). Adding County of Offense will limit results (if user is a multi-agency user/Prosecutor or ITDALS user)

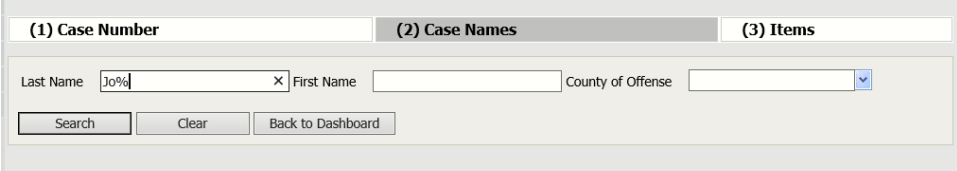

ILIMS Prelog Manual **Revision 3** 

Default Tabs Issue Date: 06/16/2022 Page 14 of 56 Issuing Authority: Quality Manager

**Search by (3) Items:** The ability to search for lab cases with a certain packaging or

item type.

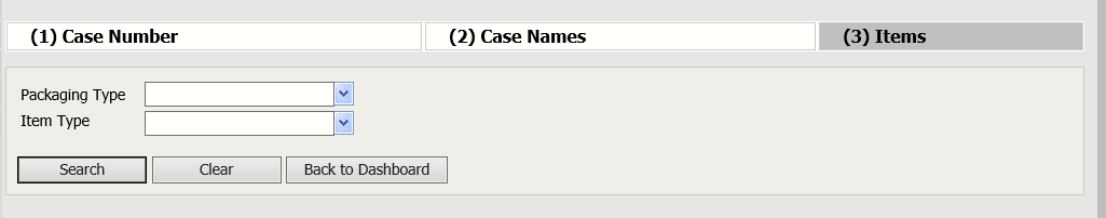

#### **REPORTS**

Completed lab reports are in this section of the system. A user can search for any completed lab reports (reports completed after January 2014). Reports that are from before January 2014 must be obtained by request to the ISPFS Lab.

Click on the Reports sidebar tab, and then click on Completed Lab Reports.

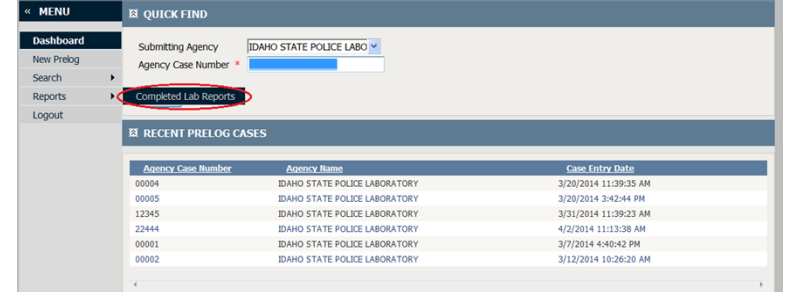

To search for completed lab reports, select the designated section of analysis, search by the date range, or search by both the section and the date range. If a multiagency user is logged in the appropriate Submitting agency must be selected

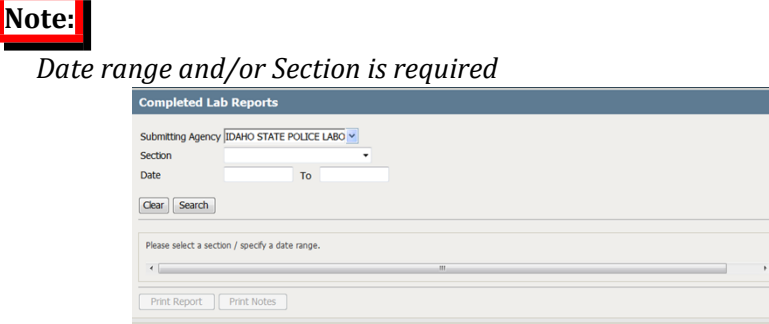

#### **DOCUMENTS**

ISPFS Documents related to PreLog, case acceptance or any document ISPFS would like the agency to have readily accessible will be located under this section. The ISPFS Prelog User Guide will be located here, as well as on the ISP website.

### **LOGOUT**

Used to logout of the PreLog System.

ILIMS Prelog Manual **Revision 3** 

Default Tabs Issue Date: 06/16/2022 Page 15 of 56 Issuing Authority: Quality Manager

# <span id="page-15-0"></span>PreLogging Cases

An individual user is able to PreLog a case for the agency assigned to be submitted to the lab. Agencies are **required to PreLog all evidence to be submitted to the lab for analysis** before shipping or delivering evidence to ISPFS. Agency representatives will deliver the PreLog form in-person or place it in the shipping box. (At this time, Breath Alcohol Instruments are not entered into Prelog)

### <span id="page-15-1"></span>Procedure 4: *PreLogging a New Case:*

### **IMPORTANT NOTES:**

- *When a single item or multiple items need analysis in a single ISPFS laboratory, the evidence is submitted to that lab.*
- *If a single item needs analysis in more than one laboratory, agencies should call the laboratory to determine where the item should be submitted first. The laboratory will forward an item that requires analysis that is performed in more than one laboratory.*
- *When one item from an agency case needs analysis in one ISP laboratory and another item needs analysis in a different ISP laboratory, each item will need to be PreLogged in two separate Service Requests to the laboratory where they need to be submitted. (New Procedure for these circumstances)*

**NEW PR**OCEDURE – ENTER ALL **APPROPRIATE** CASE EVIDENCE ITEMS **eligible for Lab analysis**  when entering new cases. If all items are not added on original **entry,** then additional items will need to be added to the case individually for additional **Service Requests/Lab S**ubmissions.

Questions regarding where to submit items are addressed in the document "Where do I send my evidence". A link to the document is in the Notice Section on the Dashboard in Prelog or can be found on the ISPFS website <http://www.isp.idaho.gov/forensics/index.html>

### **1. Select New PreLog**

- a. Enter the agency case number.
- b. Ensure that the agency case number is correct.
- c. Select Search

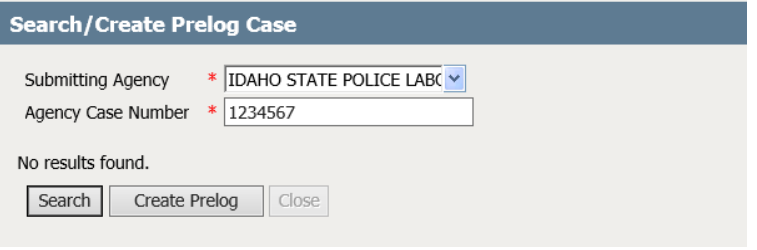

### **Note:**

*A multi-agency user must ensure the proper Submitting Agency is selected from the drop down for each PreLog case.*

d. If there are no results found, select Create PreLog. If a case has previously been entered using the case number refer to the [Procedure for Additional Submissions.](#page-24-0)

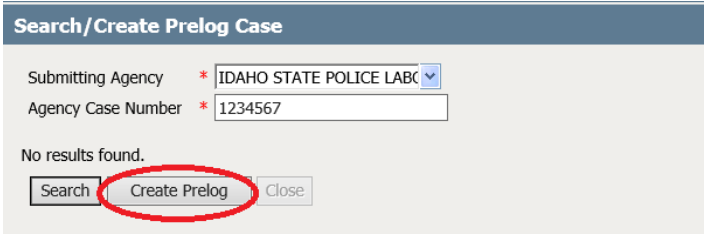

#### **2. New PreLog Case screen.**

- a. The top section of the New PreLog Case screen is the Agency Case Information.
	- i. Fields indicated with red marks are required, but all fields are important to ISPFS. Not completing the form will slow the analysis process.
	- ii. The investigating officer field is critically important to ISPFS so the analysts can contact the investigator regarding case questions. Please use select from the dropdown or use the Add officer hyper link.

### **Note:**

- *You may enter comments in the Special Notes field that are pertinent for the lab to know at intake of the case.*
- *If a Court Date is known, please use the Court Date and Type of Court Hearing fields to provide the date to the lab.*
- *If there are multiple items of evidence that support one charge, the charge will only need to be completed in the Charge 1 field. If there are multiple charges associated with the case, enter additional charges in the Charge 2 and Charge 3 fields.*
- *Attachments of case reports or documents that the lab requires can be made on Prelogged Cases.*

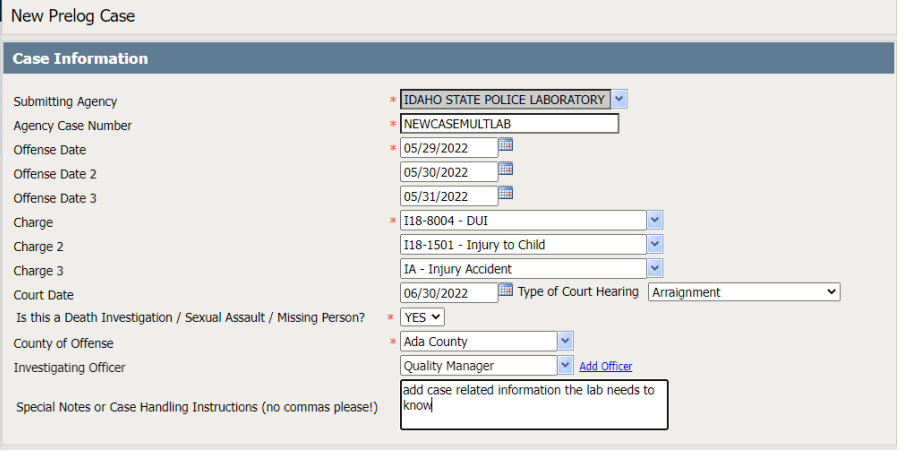

b. The lower section of the new case screen is for case information regarding the evidence items and any persons associated with the case. Reminder you must Toggle between the Names and Items tab to enter the appropriate information.

ILIMS Prelog Manual **Revision 3** 

PreLogging Cases **Issue Date: 06/16/2022** Page 17 of 56 Issuing Authority: Quality Manager

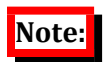

*Spelling of names and item numbers provided will automatically fill into the laboratory report. The lab will not issue amended reports due to incorrectly entered data provided incorrectly by the submitting agency.* 

### **i. Required Information Fields in the NAMES Section:**

- a. *Name Type* (i.e. Suspect, Subject or Victim). Enter any individuals associated with this case.
- b. *Last Name* (If the last name is unknown, designate last name as "UNKNOWN")

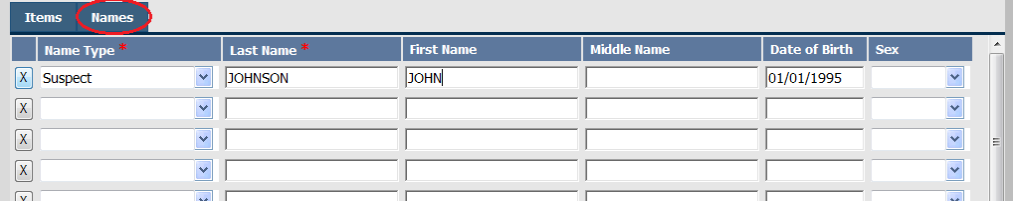

### **ii. Required information for ITEMS being submitted:**

**NEW PROCEDURE – ENTER ALL INFORMATION FOR ALL CASE ITEMS AT THIS POINT, even if the evidence will be submitted to multiple laboratories, or only a limited number of items being sent upon initial testing request.** 

*Important: Each line item should reflect the external packages being submitted to the lab. For example: if multiple agency exhibits are placed in one evidence envelope to be submitted. Then the Dept. Item # field should include all item numbers in that evidence envelope, items need to be comma separated. (EX1, EX2, EX3..)*

- a. *Agency Item number***:** the unique item designation given to the item of evidence by the submitting agency. This must be the designation used for the item by the agency- this number should be located on the evidence being submitted to the lab.
- **b.** *Package Type*: exterior sealed packaging of your evidence (i.e. envelope, box, urine kit, heat sealed plastic bag, etc.)
- c. *Item Type:* Lab designation of the type of evidence being submitted for analysis (example: Blood Collection Kit, CS Marijuana, IMP Latent Print Comparison Item(s), FT Firearm, etc.). For a list of all available item types see Appendix B.
- **d.** *Attr:* This field is an item specific attribute for ONLY BIO Sexual Assault Kits and CS Syringes. These two item types are the only types that will trigger the Attribute as

being required, a red exclamation point will generate on the  $\mathcal{F}^{\perp}$ . This field is not required to be selected for all items entered. **This is not required for most item types.**

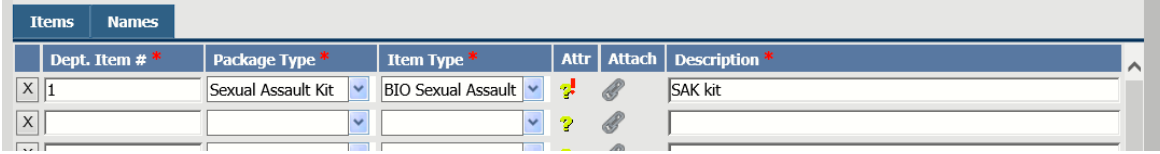

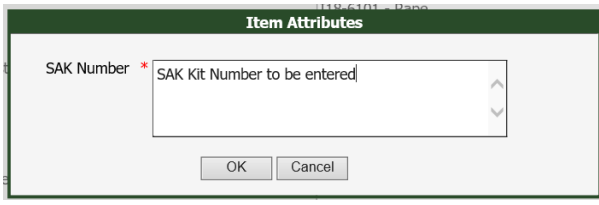

- e. *Linking Item to an individual (optional):* When multiple individuals are added to the names tab and a single item is attributed to a specific person, you may attribute the item to a person by selecting the  $\bullet$  button.
- f. *Description:* This field must be completed for all items; it may assist the Laboratory in the analysis of the evidence.

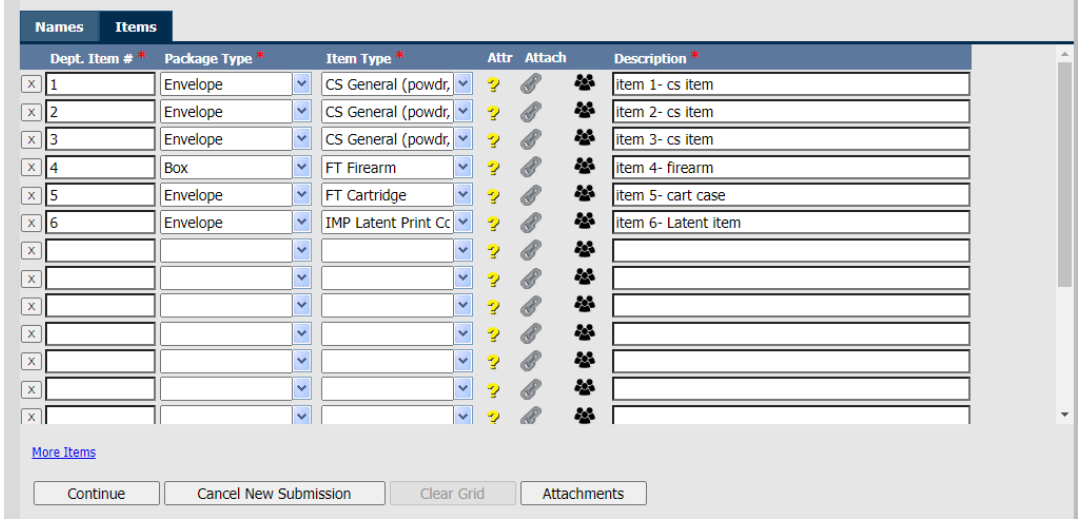

iii. **Attachments:** If there are documents that are needed by ISPFS regarding the case being submitted, please submit them to the lab via the Attachments feature. At this time ISPFS requests **only PDF attachments**. Select the **Attachments** button at the bottom of the screen, then follow the prompts for attaching the document.

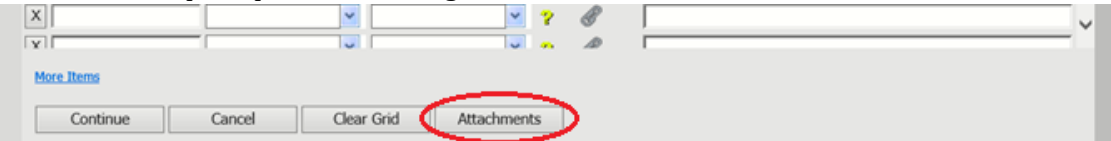

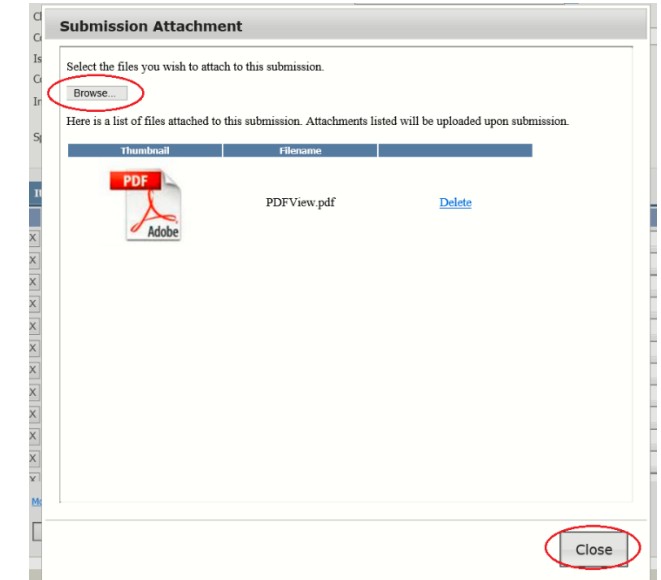

### **NOTE:**

*The attachments button will change to red text, indicating an attachment is present for the case*

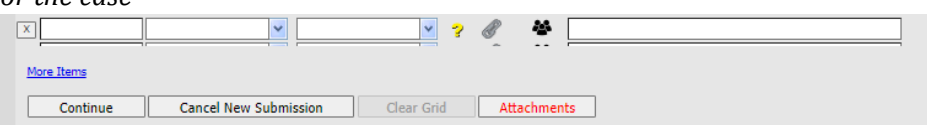

iv. When all the information has been entered, select **Continue**

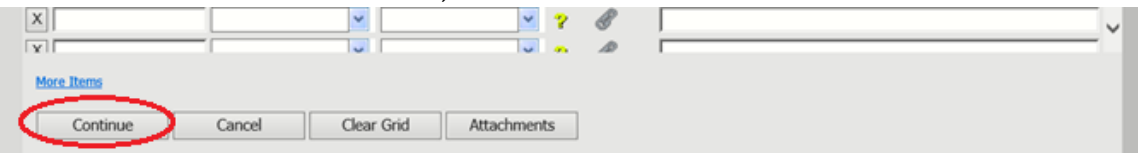

#### **3. Requesting Analysis:**

The first step is to create the PreLog Submission and Service request, this screen will populate based on the information entered on the previous screen for new cases, select Continue.

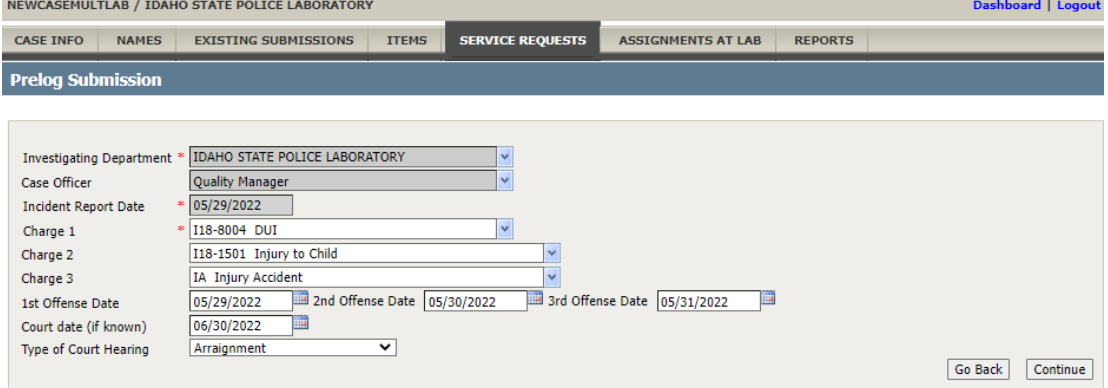

a. To create a request for testing: in the "Submitting To" field, select the appropriate lab (Depending on the lab selected the available testing is limited to the services provided at the designated lab).

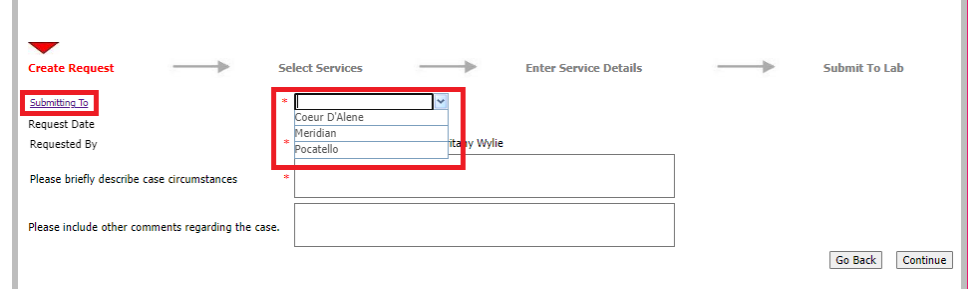

### **NOTE:**

*The Submitting to Label is a Hyper link that will open a document showing the services provided by each lab and a brief summary of the testing capabilities.*

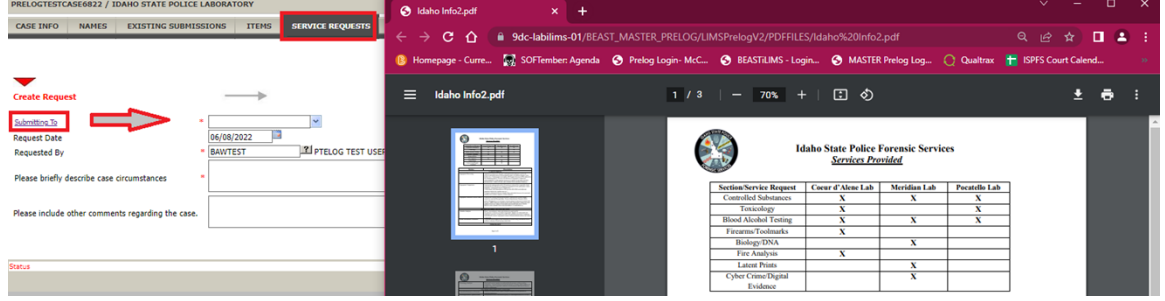

Once a lab has been selected, click "Continue" The list of testing options will be limited based on your lab selection.

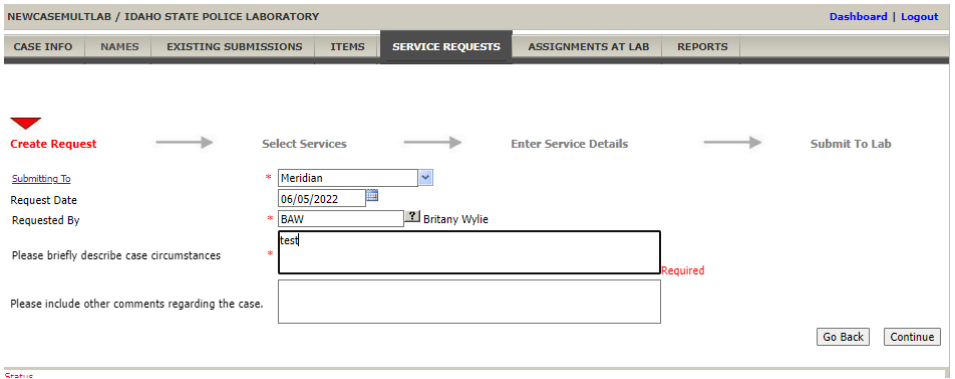

 For each item of evidence, select the analysis you would like performed. Remember ISPFS will forward single items that must be worked in multiple ISPFS laboratories. *Example*- A firearm needing latent prints in Meridian and operability testing in CDA will be submitted to Meridian first, with service request selected for all analysis to be performed and forwarded by ISPFS on the same submission.

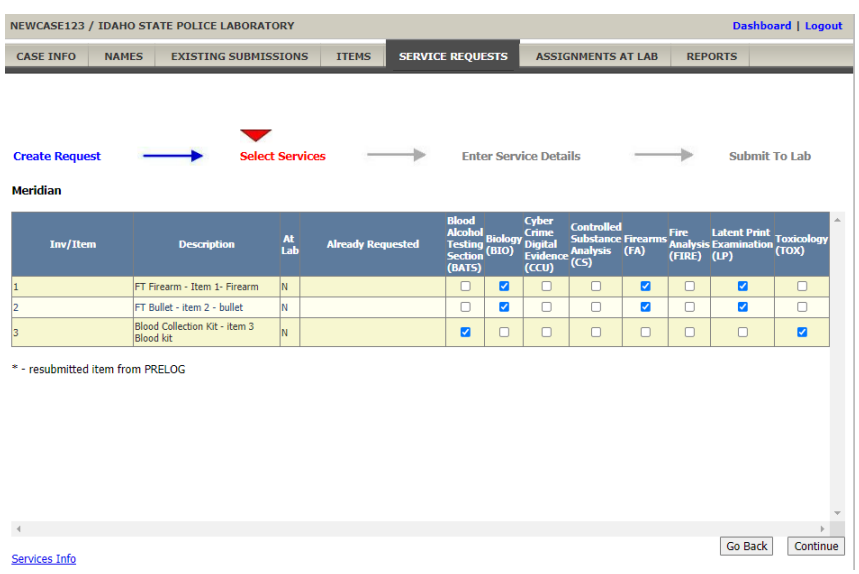

Items that will only be worked in one ISPFS lab must be directly submitted to that lab.

 *Example*- A firearm not requiring latent print analysis should be sent directly to CDA.

If one case requires analysis of evidence performed in different labs, evidence would require an additional Service Requests for each lab receiving evidence.

 *Example*- A case with a controlled substance item going to Meridian and another item needing blood toxicology in Pocatello requires two separate service requests would be created ([see Procedure 5](#page-24-0)).

Once all analysis for each item has been checked, select Continue

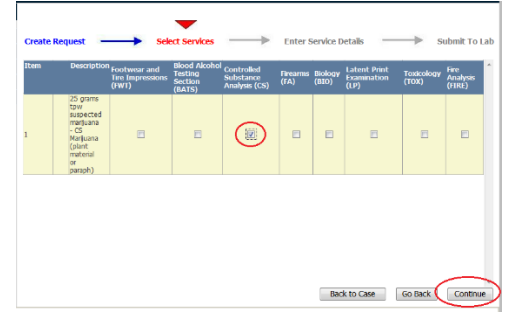

b. Based on the selected Analysis requested, there will be a required set of questions that will be used in the laboratory to assist the analyst in the examination of the evidence submitted (red marks indicate required responses).

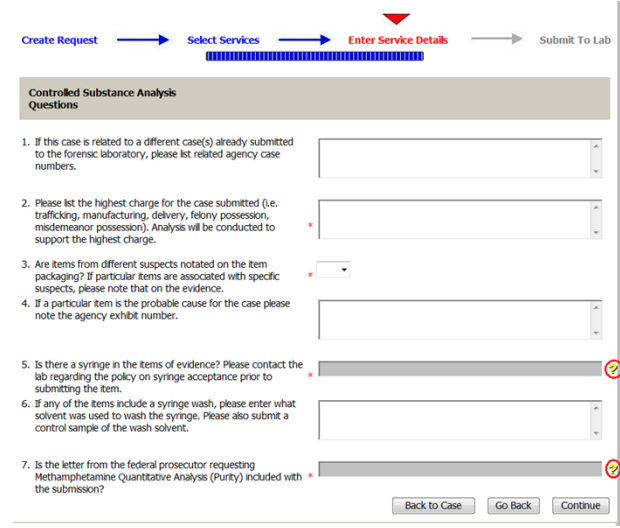

# **Note:**

*Within the question sets there may be free-text fields, drop downs, or* <sup>2</sup> buttons which *are generally yes/no answers. Click on the icon to open the selections. The answers to some questions serve as triggers for the laboratory to perform additional or specified analysis.* 

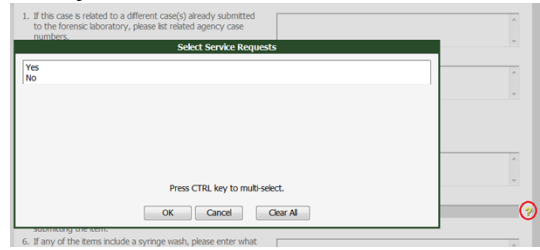

c. Once all questions have been answered select Continue.

# **Note:**

*If original submission Service Request is navigated away from prior to completion of the service request questions (step c in this procedure) a draft will not be saved. To restart the request, navigate to the service request tab and select new (ONLY if you did not select continue after the last question set). See [Editing Service Request Procedure 8](#page-32-0) if the Submit to Lab continue button was not selected.* 

4. When finished with all question sets (if multiple), you may choose to make an attachment by selecting the Attach Files checkbox or linking names to the submission. If no attachments or links are needed, select Complete on the Submit to Lab page. This will finalize the request and will also generate a PreLog Submission Form (PDF format). This form must be printed and provided to the ISPFS lab (hand-delivered or shipped) with the evidence. This form allows the laboratory to scan the barcode and immediately access and check all the PreLogged information.

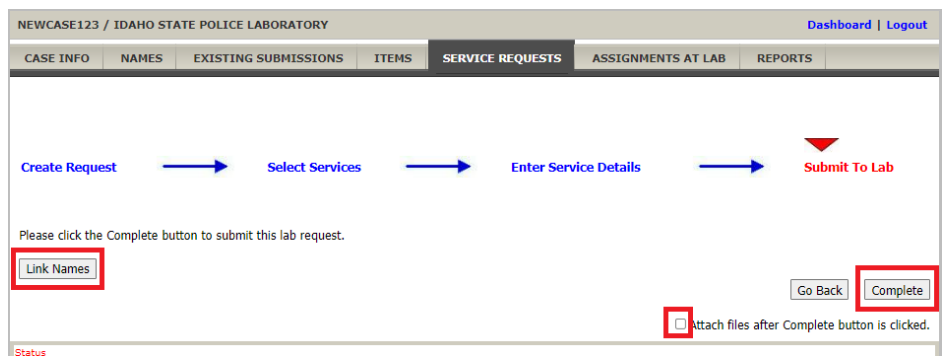

If the complete button is not selected, the PreLog Submission form will not generate.

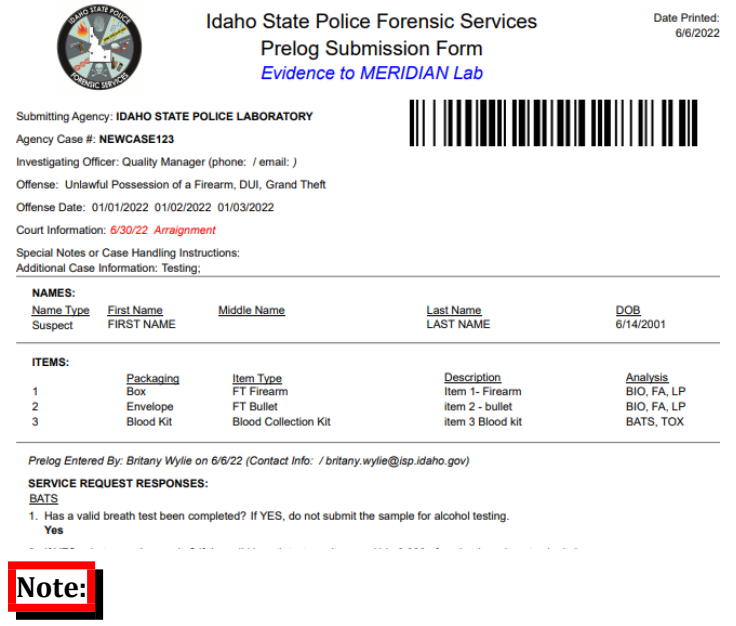

*The PreLog Submission Form must be included with the evidence regardless of how the evidence is submitted to the lab (Hand Delivered, US Mail, UPS, etc.).* 

#### <span id="page-24-0"></span>Procedure 5: *Additional Lab Service Request/Submission :*

Additional Submissions are now referred to as Additional Service Requests. Once a Prelog entry has been completed for a case, any additional evidence being sent to a second laboratory for testing or new items being sent on an existing case will need to have a new Service Request completed. After completing the request for the first subset of the items entered, requests for additional testing performed at a second lab using the following procedure.

### **1. Search for the Case in Quick Find or Select New PreLog**

- a. Select the correct agency from the drop-down (if applicable)
- b. Enter the agency case number (using the correct format designated by the submitting agency).
- c. Ensure that the agency case number is correct.
- d. Select Search.

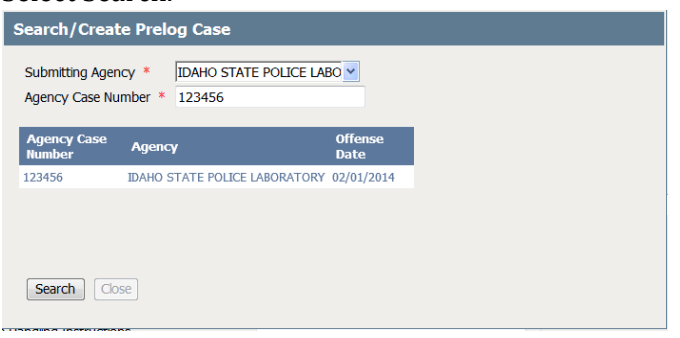

e. The previously entered case will populate the search results. Clicking on the agency case number will load the PreLog Case.

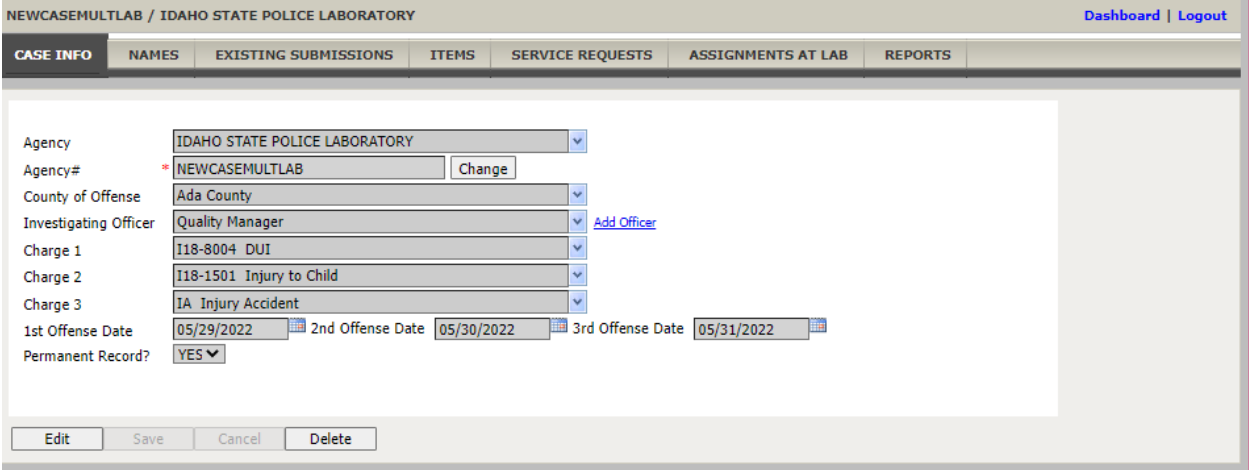

### **Note:**

*AS OF June 10th, 2022. The Prelog Case page will have multiple tabs relating to specified information entered upon original entry into PreLog.).*

*Verify the items and names to be sent in the new submission are in the prelog appropriate prelog tab. If new items or names need to be added continue to step 2-xx*

ILIMS Prelog Manual **Revision 3** 

PreLogging Cases **Issue Date: 06/16/2022** Page 25 of 56 **Issuing Authority: Quality Manager** 

#### **New items and/or names need added for new lab submission**

*(skip to step 4, if items and/or names were previously added upon initial case entry):* 

**2.** After navigating to the applicable case. Select Names tab from the case header. Add new case name by selecting add and completing the required information.

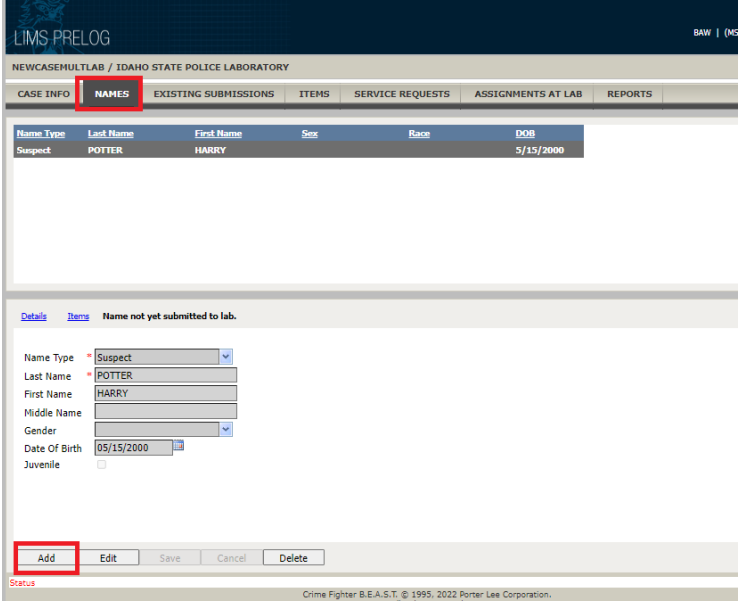

3. Select Items Tab- to enter new evidence items for the case. (If items for submission are being displayed- skip to step3). Add new items one at a time by selecting "Add" and completing all of the required information for each item.

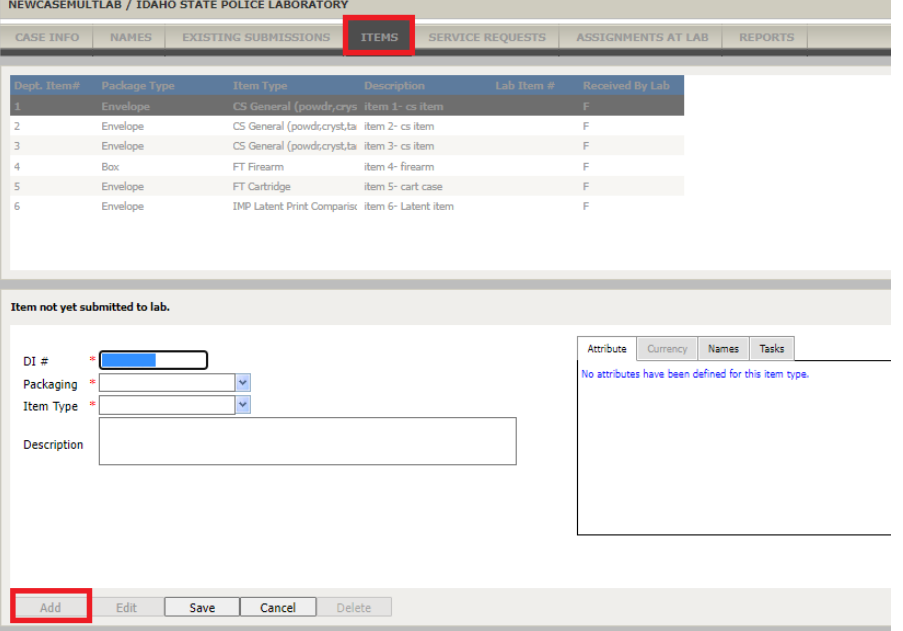

4. Once all new items and/or names have been added to the case, Select the "**Service Request**" tab. Then select "**New Request**" *(Note: Service requests are the new process of creating additional lab submissions)*

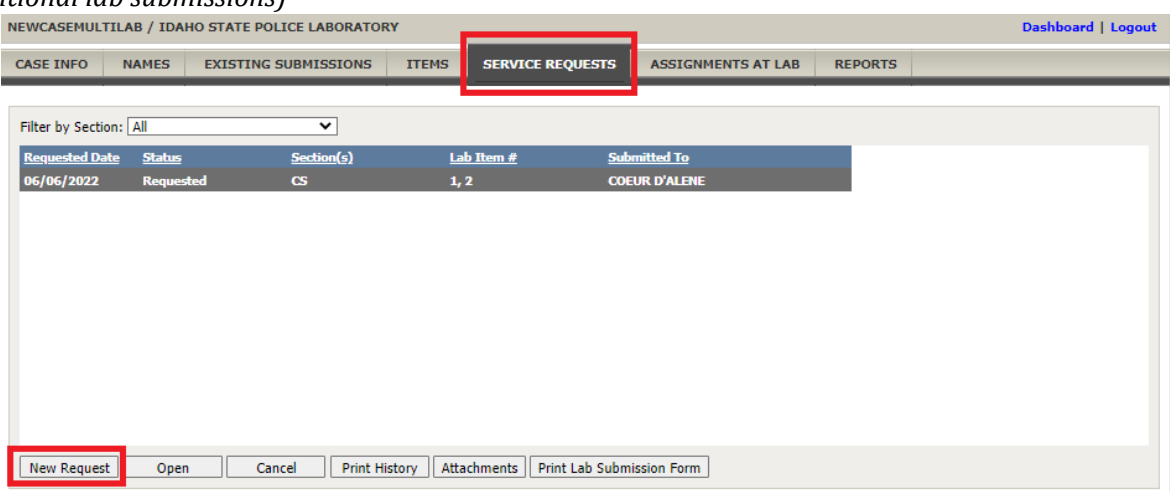

### **NOTE: For Items added upon initial case entry follow steps 3-8 of this**

### **procedure**

*If all case related items needing testing were added upon initial items entry for the case Begin the new Service Request for testing, starting with Step 3 of this procedure and continuing through step 9.* 

5. The Prelog Submission page will display, if applicable, you may update any of the charges, offense dates and/or court date information. If no changes are needed, select "**Continue"**

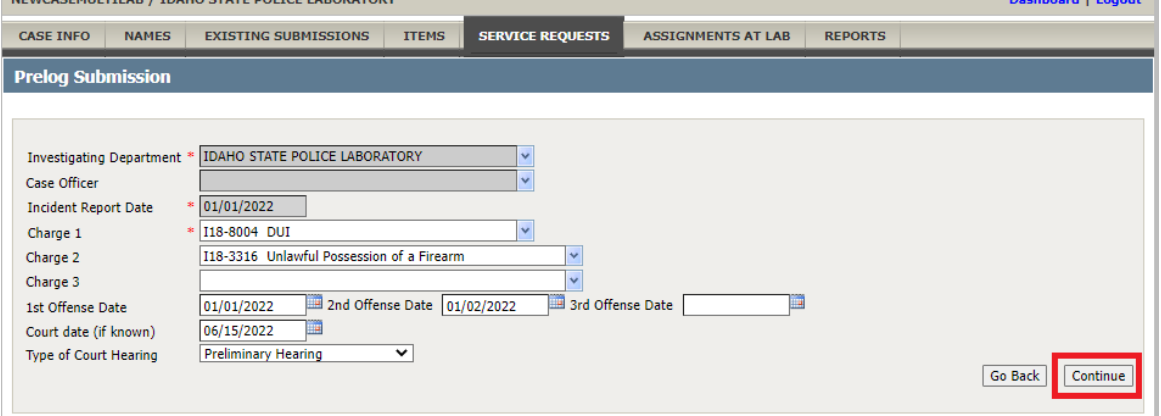

### **Note:**

*If there are changes to the information relating to only the second submission, the prepopulated information for the additional submission may be changed to reflect that which is relevant to the evidence included.*

6. Update the Lab to be Submitted to is correct for the new submission (this field will populate with previously entered information.) Check the requested analysis for the evidence being submitted and complete the required questions.

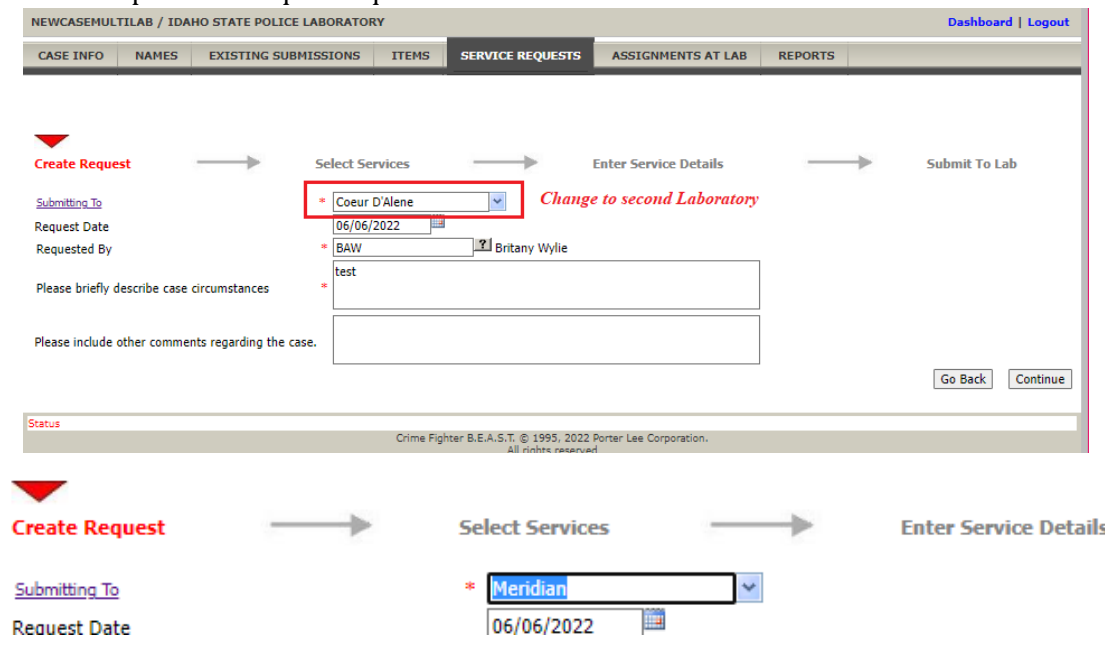

7. Select the requested analysis for all items for the second lab submission (items previously selected for testing will show in the grid but will not be selectable- if modifications are needed for previously requested testing see **Procedure 7** for editing information prior to lab submission.

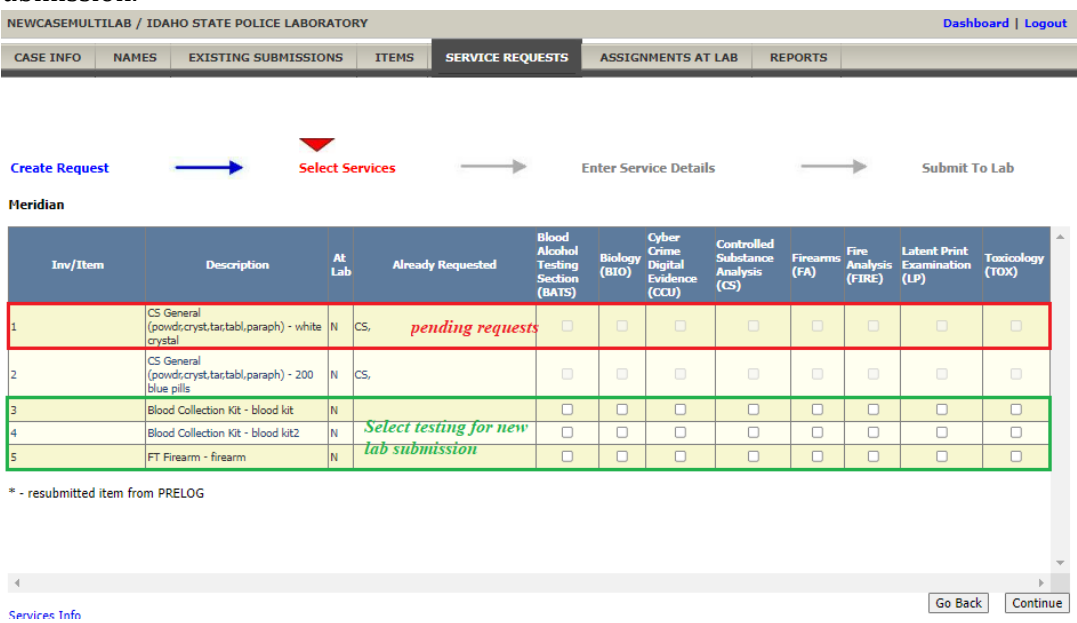

- 8. Select "Continue" and complete the requested testing Service Request questions
- 9. Select "Complete" on the Submit to Lab Screen to finalize your analysis request and print the generated PDF PreLog Submission Form to be included with the laboratory submission.

ILIMS Prelog Manual **Revision 3** 

PreLogging Cases **Issue Date: 06/16/2022** Page 28 of 56 Issuing Authority: Quality Manager

### <span id="page-28-0"></span>Procedure 6: *Resubmission of Evidence:*

Any evidence items that have been previously submitted to the lab and **returned to the Submitting Agency** which need to be **resubmitted** to the lab for additional analysis are entered into the PreLog system as a New Service request. You will not be allowed to request additional testing, using prelog unless the items are in a lab location designated for being returned to the submitting agency.

### **1. Search for the Case in Quick Find or Select New PreLog**

- a. Select the correct agency from the drop-down (if applicable)
- b. Enter the agency case number (using the correct format designated by the submitting agency).
- c. Ensure that the agency case number is correct.
- d. Select Search.
- e. The previous submission will populate the search results. Clicking on the agency case number will load the first submission information.

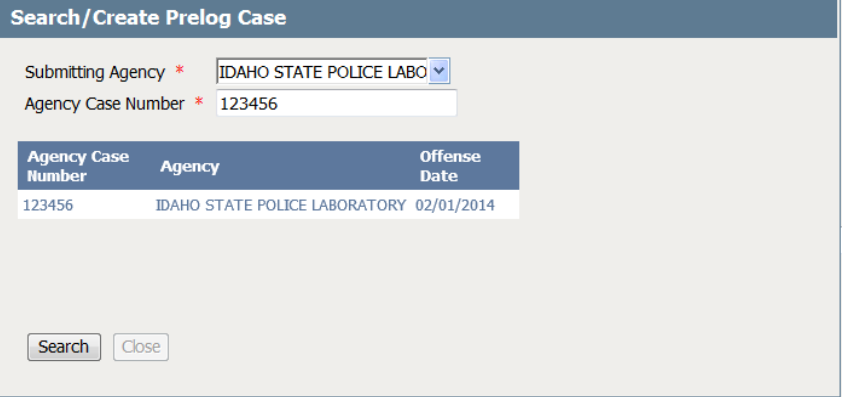

# **Note:**

*An Existing Submissions and Service Request tab will be available in the Case PreLog Screen after a case has an original submission. This section allows the user to view the information related to each submission.* 

### **Note:**

*If original submission Service Request is navigated away from prior to completion of the service request questions a draft will not be saved.*

- f. Select the "Service Request" tab. Then select "New Request" (Note: Service requests are the new process of creating additional lab submissions)
- g. The Prelog Submission page will display, if applicable, you may update any of the charges, offense dates and/or court date information. If no changes are needed, select "Continue"

ILIMS Prelog Manual **Revision 3** 

PreLogging Cases **Issue Date: 06/16/2022** Page 29 of 56 **Issuing Authority: Quality Manager** 

h. Once continue has been selected the system will be directed to the Create Request page. Select the appropriate Lab for analysis. T

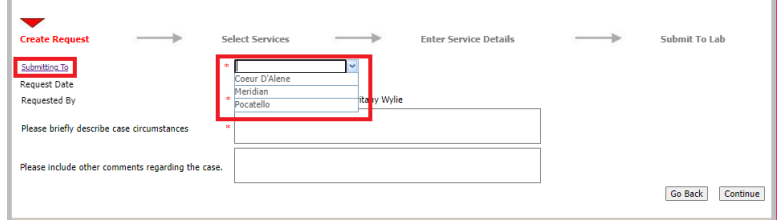

i. Designate the requested analysis for the item(s) being resubmitted. (NOTE: any items created in the laboratory will also display for testing in the grid- if resubmission is need on those items created by the Laboratory (IE DNA Extracts, Firearm Test fires etc)

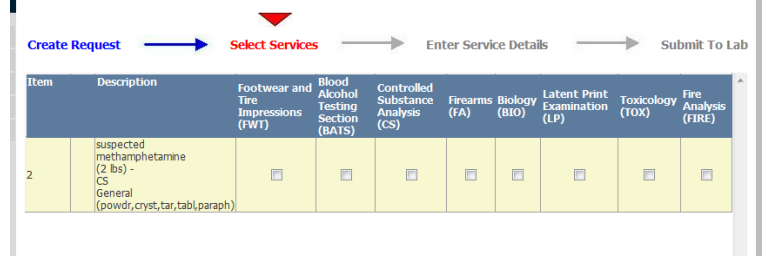

- ii. Answer the required question set(s) based on the requested analysis.
- iii. Select Continue.
- i. Select **Complete** on the Submit to Lab page and print the generated PDF PreLog Submission Form to be included with the laboratory submission.

<span id="page-30-0"></span>Procedure 7: *Editing Case Information, Names, Items:*

**Note:**

**Any changes to information contained in PreLog must be completed prior to the lab receiving a case:** The user has the ability to edit most information that may have been entered in the PreLog system incorrectly. Any information, **excluding** the Submitting Agency Name may be corrected.

> *If the Agency Name has been entered incorrectly, an agency administrator may correct the Agency case number PRIOR to submission to the laboratory.*

To correct information: Search for the case using the **Quick Find** feature on the Dashboard.

- 1. Enter the Agency Case Number as previously entered and select search. Multi-agency users must select the proper agency in the Submitting Agency field.
- 2. The selected case will load, select the appropriate case tab where information needs corrected.

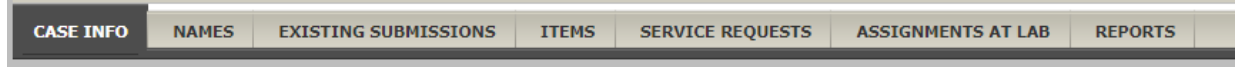

3. Select Edit on the appropriate tab to unlock Correct or change desired information in the Case section (if necessary). *Case Inof tab displayed for edit option only.* 

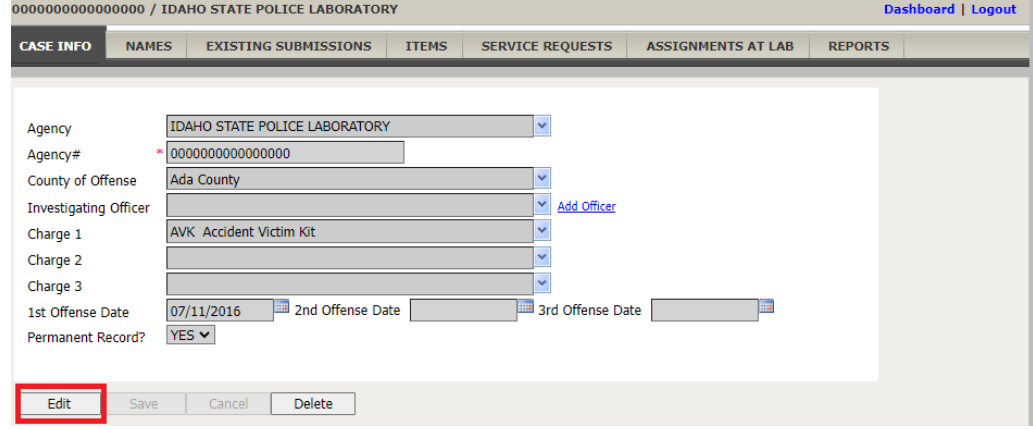

- 4. When existing case related information, the user may add additional items (following procedure 5, step 3) and/or names (following procedure 5, step 2) on the appropriate case tab (eg Names, Items or Service Requests). The user may also make necessary corrections or remove previously entered items or names information.
- 5. To delete a name or item, navigate to the appropriate tab, select the item or name to be removed and select the Delete button

ILIMS Prelog Manual **Revision 3** 

PreLogging Cases **Issue Date: 06/16/2022** Page 31 of 56 Issuing Authority: Quality Manager

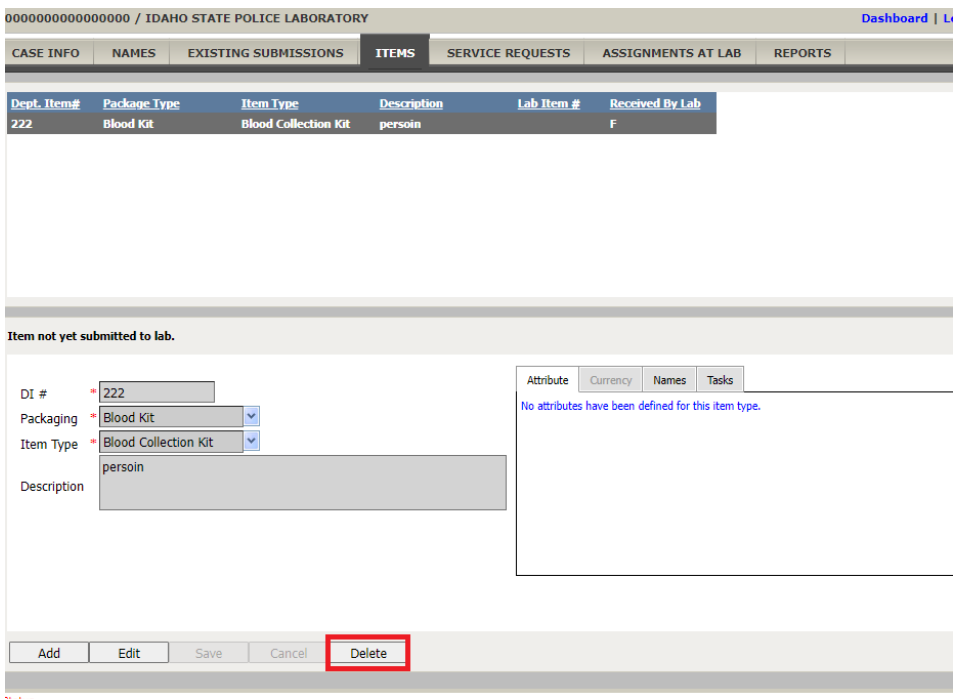

6. A confirmation window will appear for deletion of the item or name, select OK.

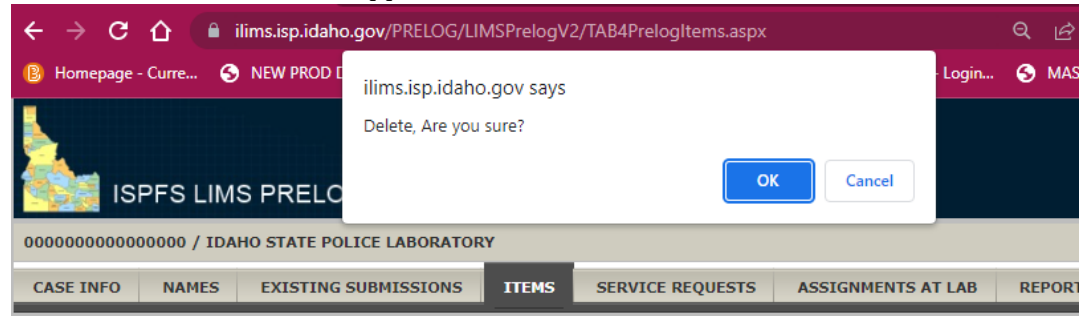

<span id="page-32-0"></span>Editing Service Request (Adding/Removing):

The user may request additional testing or remove requested testing associated with an item **prior to submission of the evidence to the lab**. If the additional analysis is completed at a second lab different than other items associated with the case, the item may need to be removed from the current submission and an additional submission created for that item of evidence.

#### **To Remove a Service Request:**

1. Select Service Request tab in the appropriate case.

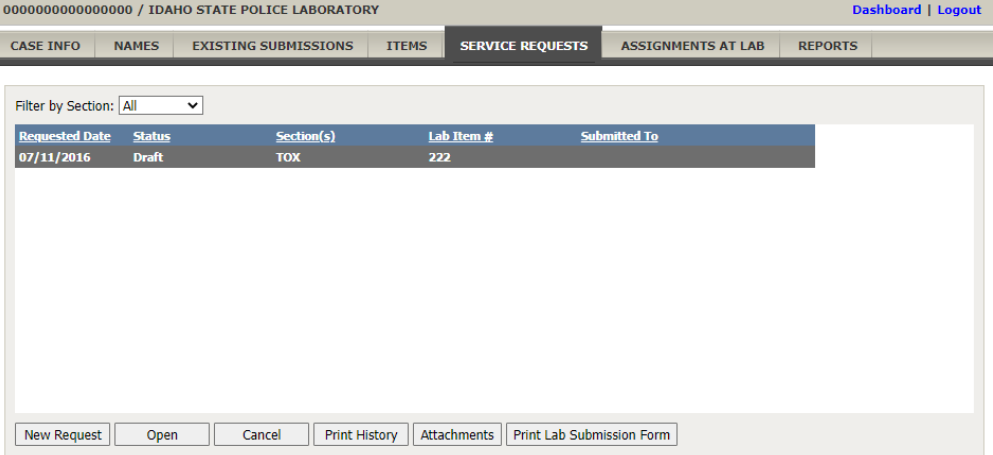

- 2. The list of selected Service Requests will display (Note: Service Requests are separated by requests)
- 3. Select the appropriate line for the Service Request that needs correction (addition of an item or removal of an item). Then select Open.

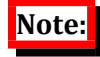

*If New request is submitted testing for an item linked to an existing request will not be available (selections will be greyed out).*

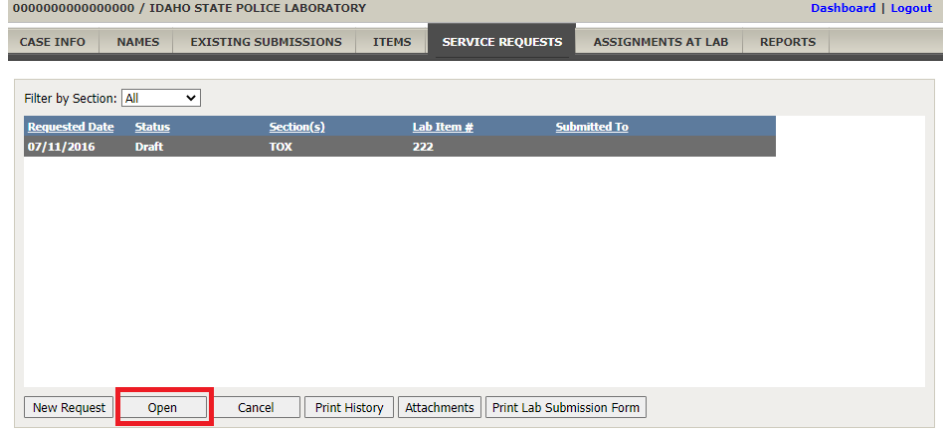

ILIMS Prelog Manual **Revision 3** 

PreLogging Cases **Issue Date: 06/16/2022** Page 33 of 56 Issuing Authority: Quality Manager

- 4. On the create request page ensure that the information in the required fields is populated and select Continue.
- 5. Items that are associated with the selected service will display. To remove the request, uncheck the box for the discipline, select continue. Select Delete in the Confirmation window.

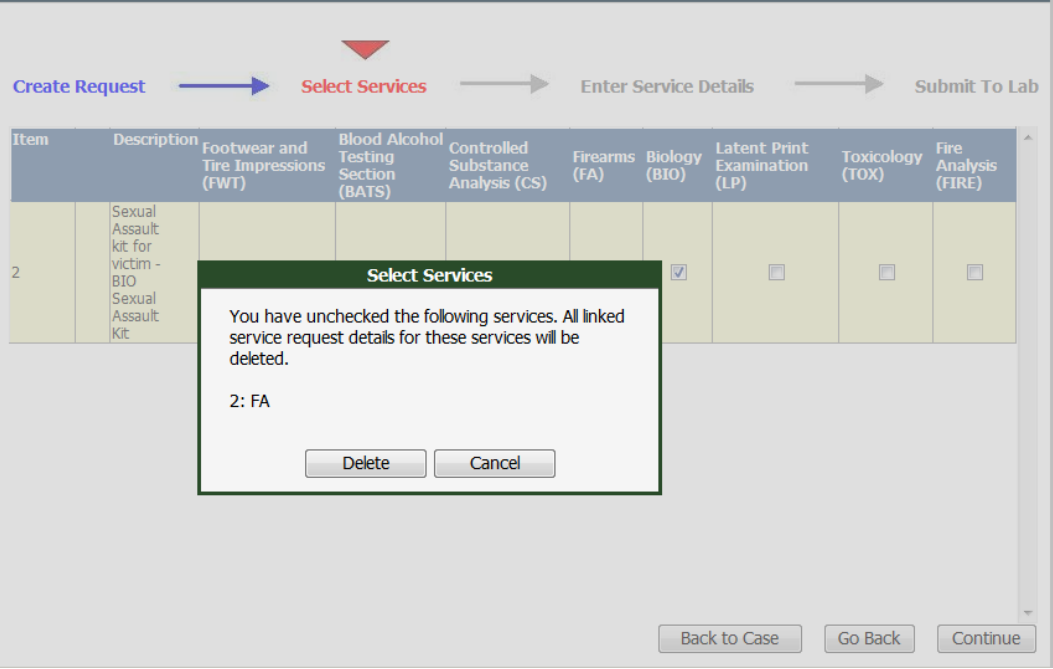

ILIMS Prelog Manual **Revision 3** 

PreLogging Cases **Issue Date: 06/16/2022** Page 34 of 56 Issuing Authority: Quality Manager

### <span id="page-34-0"></span>Procedure 8: *To Add an Additional Service Request:*

- 1. To create a New Service Request (additional type of analysis, which have not previously been selected at the designated lab for testing) Select the Service Request tab, then select the Service request containing the evidence to receive additional analysis, then select Open.
- 2. On the create request page ensure that the information in the required fields is populated and select Continue.
- 3. Check the additional analysis for the evidence being submitted and complete the required question set(s).

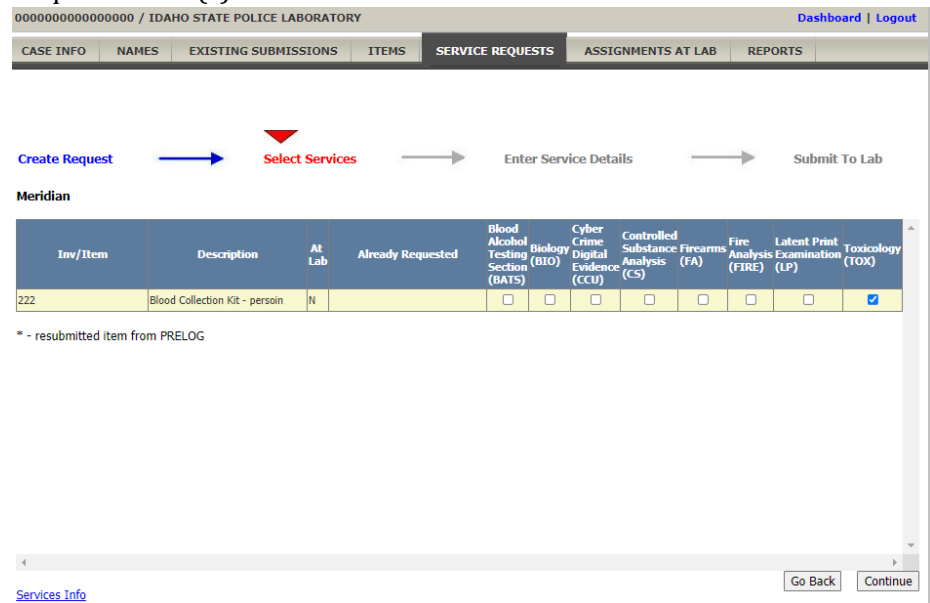

4. Select Complete on the Submit to Lab Screen and print the generated PDF PreLog Submission Form to be included with the laboratory submission.

ILIMS Prelog Manual **Revision 3** 

PreLogging Cases **Issue Date: 06/16/2022** Page 35 of 56 **Issuing Authority: Quality Manager** 

#### <span id="page-35-0"></span>Procedure 9: *Lab Evidence Submission Receipts*

For cases that have been entered into PreLog **and received at the Lab**, users will be able to access the Evidence Submission Receipt generated at the lab when evidence has been accepted. This is the receipt that is given to agencies (if requested) for cases that are Hand Delivered to the laboratory.

### **To retrieve LIMS Receipt:**

1. Navigate to the intended **Case**, select the Existing **Submission** tab in the Case header, for the case in which the receipt is needed. Select the Lab receipt associated with the appropriate submission.

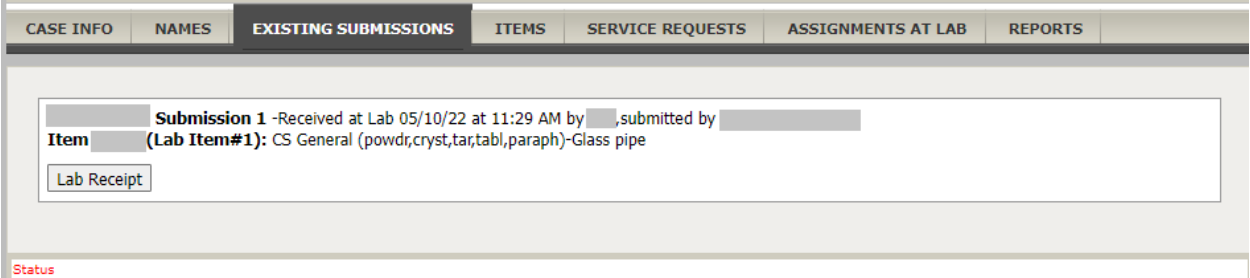

**2.** Select **LIMS Receipt,** this will generate a PDF which can be saved or printed.

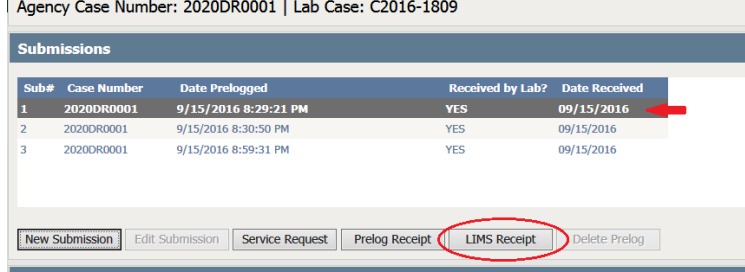

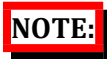

*To retrieve Lab Submission receipts for cases received by the laboratory prior to the update completed on June 10, 2022, please contact eh laboratory to generate the Lab receipt in the Lab system. Once the lab generates this receipt it will be available for downloading. For cases received after June 10, 2022, you do not need to contact the laboratory for generating this.* 

ILIMS Prelog Manual **Revision 3** 

PreLogging Cases **Issue Date: 06/16/2022** Page 36 of 56 Issuing Authority: Quality Manager

# <span id="page-36-0"></span>Checking the Lab Status:

### <span id="page-36-1"></span>Procedure 10: *Checking Case Status/Progress*

There are several items of information that will be updated as evidence moves through the lab system. The user may use the different areas to check the status of a case within the lab system.

1. From the dashboard search for the case using Quick Find or Recent PreLog Cases.

### **Note:**

*Use of the additional Search Option may be used for agencies that are statewide, or if searching for all cases that have been submitted to the Lab. (Prosecutors must use the Search -> Find A Case by Name function if searching for cases submitted by a State-wide or Multi-County Agencies i.e. ISP, US Forrest Service, and Tribal Police)*

- 2. When the case is received by the laboratory the information on the Case screen is updated. Three helpful pieces of information are available in this view.
	- When the evidence is received by the lab, the assigned lab number will be displayed in the header next to the agency case number.
	- The Existing Submissions tab will be updated to reflect received by lab status and the Lab submission receipt will be available.
	- The Pending Lab assignments designated for the items related to each section testing was requested will display.

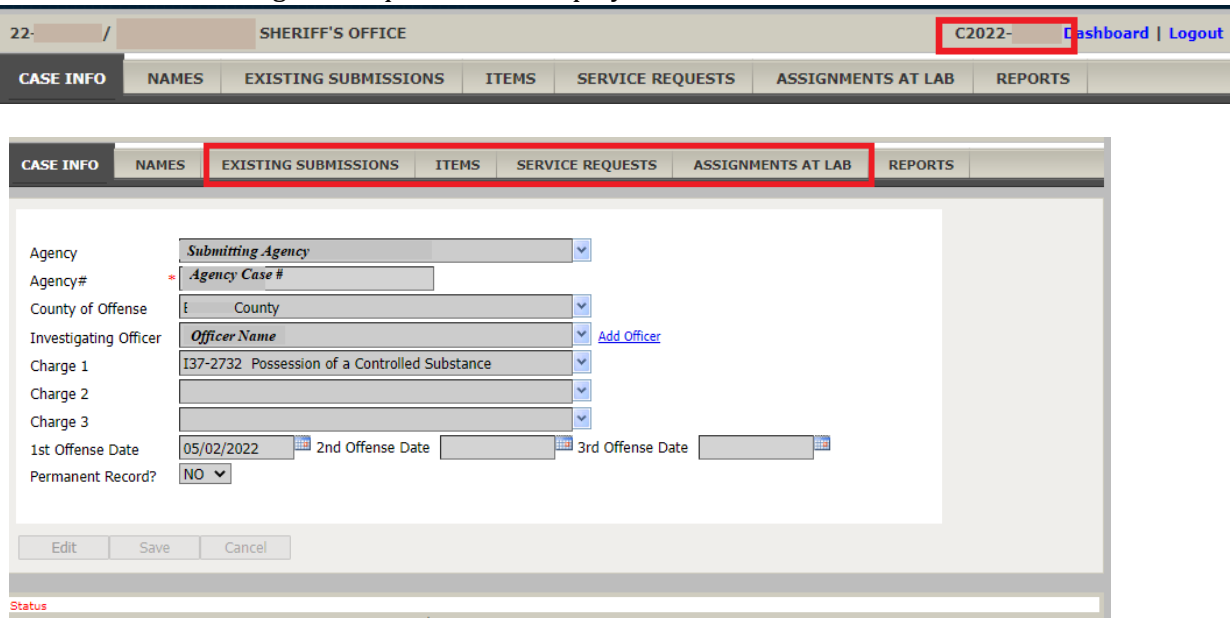

ILIMS Prelog Manual **Revision 3** 

Checking the Lab Status: Issue Date: 06/16/2022 Page 37 of 56 **Issuing Authority: Quality Manager** 

3. To check where in the lab system a specific section requested for testing is, select the Assignments at Lab tab in the case header.

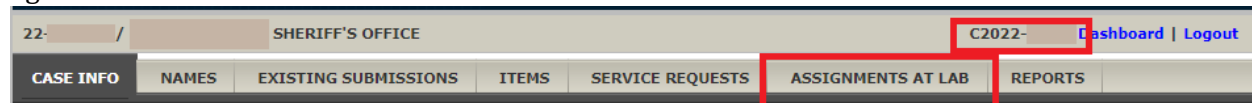

4. If there are multiple lab sections for testing, select the appropriate assignment to view detailed information. The lab status of each requested analysis will update when the evidence is moved through the lab system process.

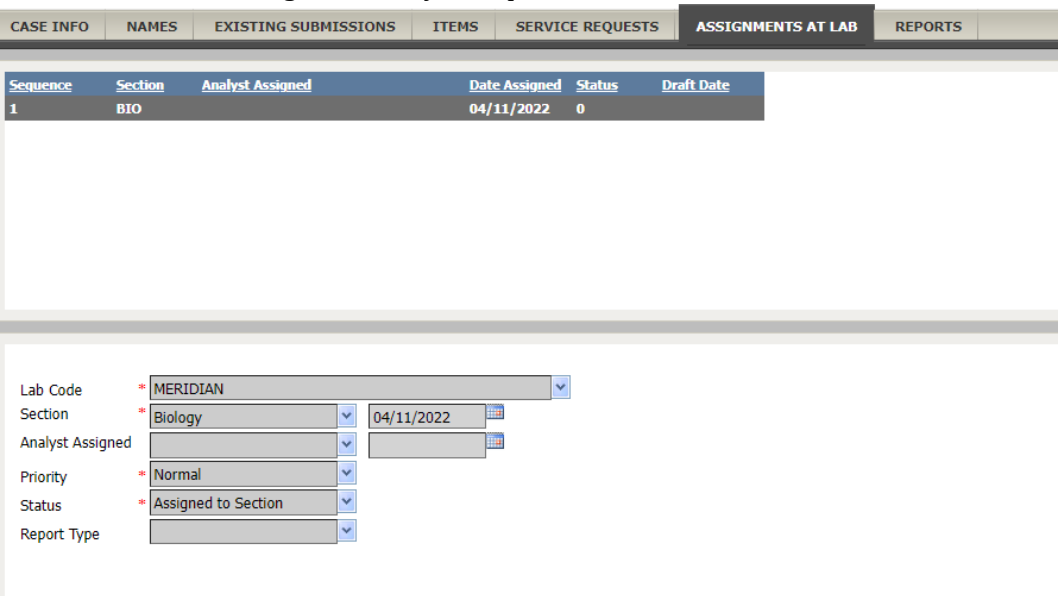

5. The lab status column will display blank prior to the lab receiving the evidence associated with the selected service request. Below is a list of the different Lab Status codes and what the process means within the lab system.

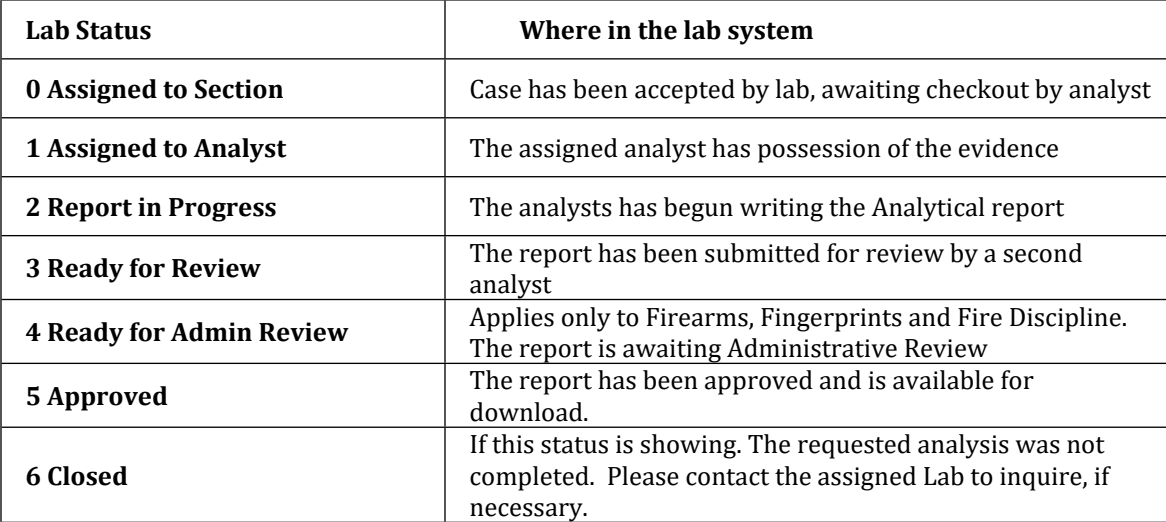

ILIMS Prelog Manual **Revision 3** 

Checking the Lab Status: Issue Date: 06/16/2022 Page 38 of 56 Issuing Authority: Quality Manager

# <span id="page-38-0"></span>Search Received PreLog Cases

Search Received PreLog Case function is used to find a complete listing of cases the lab has received from a select agency, or for retrieval of case information for cases submitted by a state-wide agency

### **Note:**

*This function will return results for cases entered into the PreLog system and have been received by the lab for analysis. If the case has not been received by the lab, or the investigating agency is a department of the Idaho State Police, it will not be found in the results of the Search.* 

<span id="page-38-1"></span>Procedure 11: *Agency Specific:*

Results will populate based on the settings for the user agency. To search for cases received by the lab for a Specified Agency:

- 1. Select **Search,** then Received PreLog Cases
- 2. Select **Search button** to view all cases for the selected agency (based on user settings).
	- All cases that have been received by the lab will be displayed. Cases not appearing in the list may not have a PreLog entry or the lab has not received the case for analysis.
- 3. Additional fields including: Investigating Officer, Offense Date From and Offense Date To may be used to limit the number of results returned.

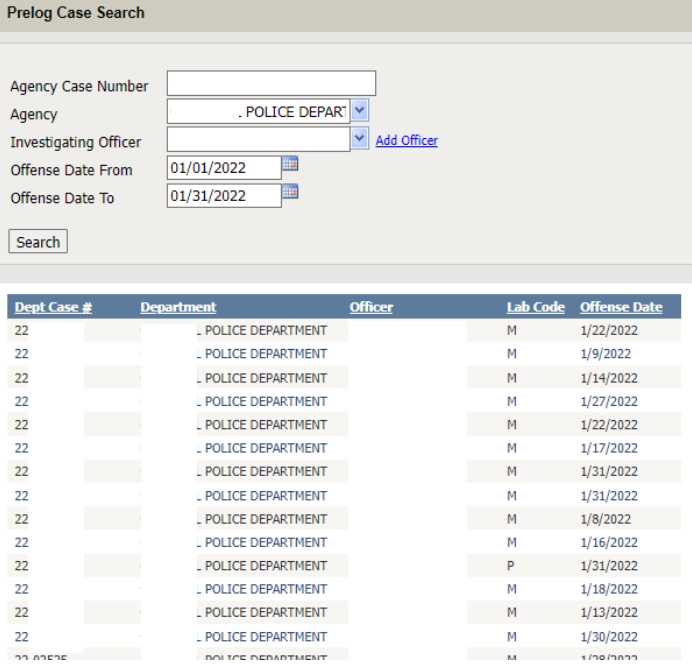

ILIMS Prelog Manual **Revision 3** Search Received PreLog Cases Issue Date: 06/16/2022

Page 39 of 56 Issuing Authority: Quality Manager

### <span id="page-39-0"></span>Procedure 12: *Search All Cases (Prosecutors) Or Cases for State-Wide/Multi-County Agencies*

To search for cases entered for a State-wide Agency (i.e. Idaho Fish and Game, Idaho State Police) remove the Agency Name from the Agency field. This will display **all cases** in which the user's agency has been approved to view.

- 1. Select **Search**, then Received PreLog Cases
- 2. Delete the Agency name from the **Agency Field**. (This field is pre-populated based on the users home/default agency)
- 3. To limit the results of the search additional fields may be completed (Agency Case Number, Investigating Officer, Offense Date From, or Offense Date To), this is not required.

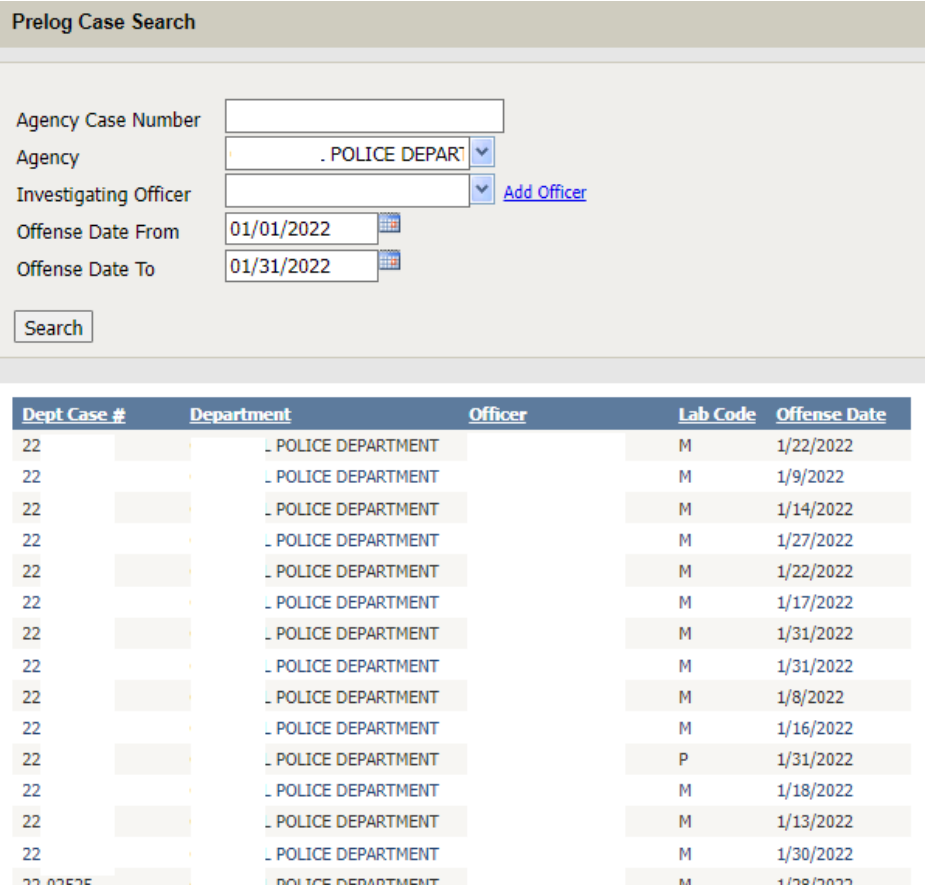

4. To view status of the case, select the desired case from the search results. Once the case is selected the page will be redirected to the case information screen.

ILIMS Prelog Manual **Revision 3** Search Received PreLog Cases Issue Date: 06/16/2022

Page 40 of 56 Issuing Authority: Quality Manager

# <span id="page-40-0"></span>Search Find a Case

Search "find a case" function is used to find cases using partial case numbers and names. Cases Submitted to ISP Forensic Services by other sections of the Idaho State Police (eg Patrol and Investigations must be searched using Find a Case by Name (as of 6/10/2022)

### <span id="page-40-1"></span>Procedure 13: *Find A Case Search by Partial Case Number, Names and Items*

An additional function which can be used to search for PreLogged cases is the "Find A Case" option. Similar to Search Received Prelog Cases, for these search options to return results **the case must be PreLogged and Received/Accepted** by the Laboratory for analysis. There are three different options that can be used in the Find a Case Section: (1) Case Number, (2) Case Name and (3) Items- the items search has limited functionality

#### **To search by (1) Case Number:**

- 1. From the Menu: Select **Search**, then **Find a Case**.
- 2. Enter the desired agency case number into the **Agency Case** Field (you are able to search partial case numbers by checking the option for Partial)

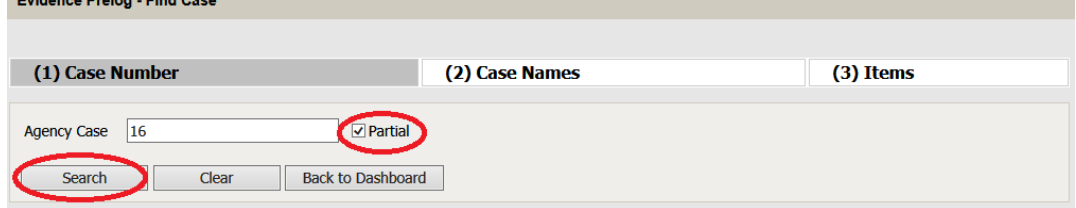

3. Select **Search**, the results will populate below.

### **To search by (2) Case Names:**

- 1. From the Menu: Select **Search**, then **Find a Case**.
- 2. Select the Tab (2) Case Names

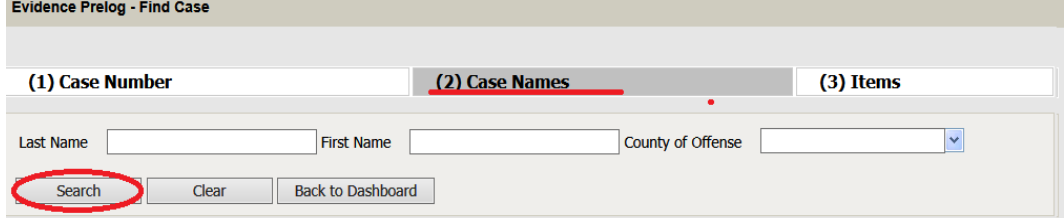

3. Search using last name only, first name only or combination of both (this may include partials)

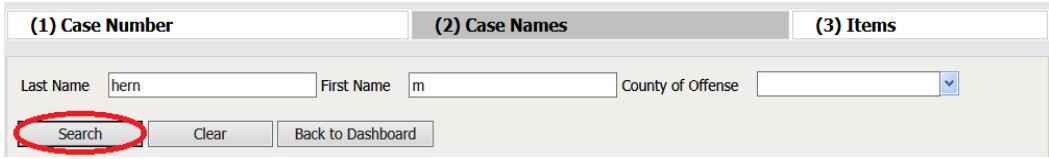

4. Select **Search,** the results will populate below.

ILIMS Prelog Manual **Revision 3** 

Search Find a Case Issue Date: 06/16/2022 Page 41 of 56 **Issuing Authority: Quality Manager** 

#### **To search by (3) Items:**

- 1. From the Menu: Select **Search**, then **Find a Case**.
- 2. Select the Tab **(3) Items**

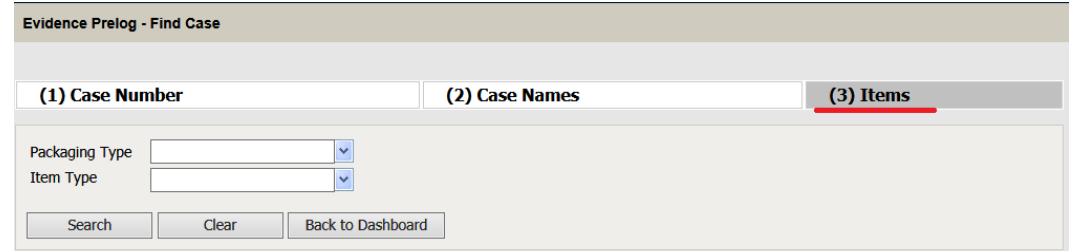

3. Search using packaging type or item type drop-down options.

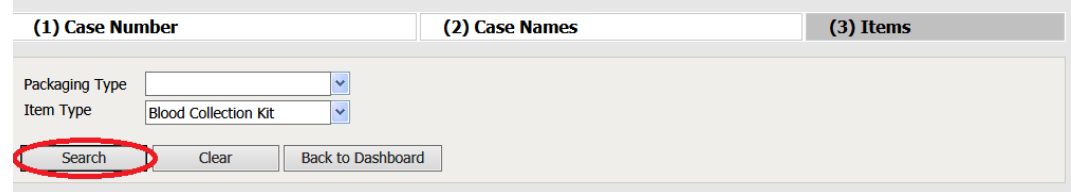

4. Select **Search,** the results will populate below.

Search Find a Case Issue Date: 06/16/2022 Page 42 of 56 Issuing Authority: Quality Manager

# <span id="page-42-0"></span>Completed Lab Reports

<span id="page-42-1"></span>Procedure 14: *Accessing Lab Report and Case Notes:*

### **Case Specific:**

Completed lab reports and analytical case notes can be accessed and downloaded from PreLog. Search for the case using the **Quick Find** feature on the Dashboard.

- 1. Enter the agency case number and select search. Multi-agency users must select the proper agency into the Submitting Agency field.
- 2. Once inside the Prelog case screen, select the **Reports** tab from the top case menu.
- 3. To view/print the lab report:
	- Select the report
	- Select the **Print Report** button.
- 4. To view the lab notes:
	- Select the report
	- Select **Notes Packet** button.

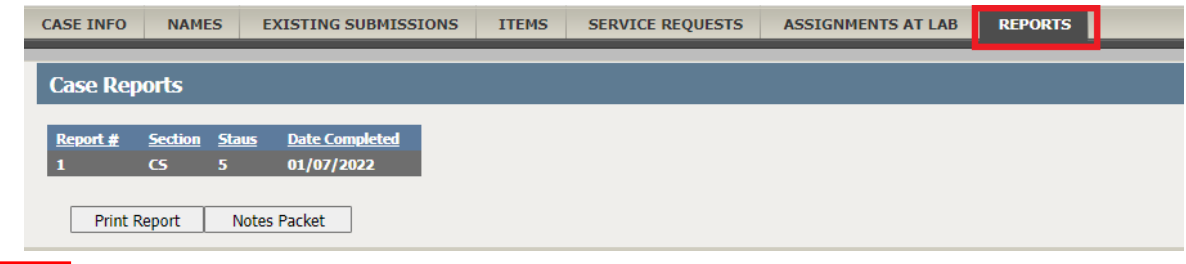

### **Note:**

*The notes packet may not include all the quality related data, or internal lab chain of custody pertaining to a case. Additional case related data including chain of custody and quality related data for instrumentation or controls may exist in the laboratory and is available through a discovery request. This information is not generally needed for court proceedings. The lab will respond with additional information through an email to the prosecutor or prosecutor's office making the discovery request.* 

ILIMS Prelog Manual **Revision 3** 

Completed Lab Reports Issue Date: 06/16/2022 Page 43 of 56 Issuing Authority: Quality Manager

### **Completed During a Specified Time Period:**

Users looking for all lab reports completed during a specific time frame should use the **Completed Lab Report** search from the Dashboard side menu.

1. From the Menu: Select **Reports**, then **Completed Lab Reports**

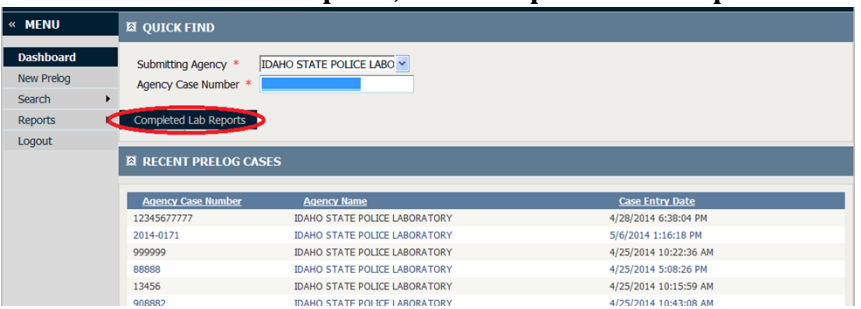

- 2. Enter the specified start **and** end date, then select **Search**. If a multi-agency user, remove the Submitting agency department from the search field and case reports for all agencies approved for viewing (excluding cases submitted by Idaho State Police) will display.
- 3. A combination of the Submitting agency, section (lab discipline) and date filters in this search can be used.

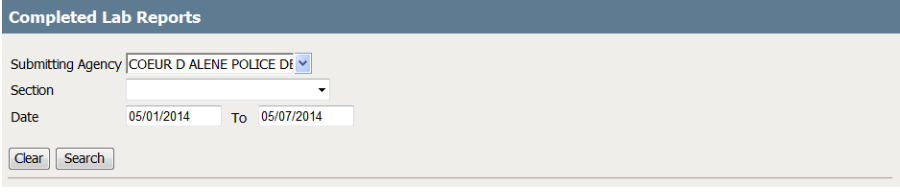

4. If there is a completed case that fits the specified search criteria, the search results will display.

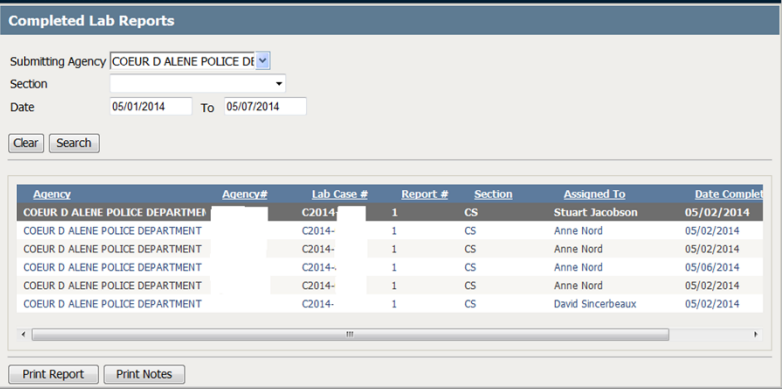

5. Highlight the case and select Print Report or Print Notes. PDF download is available once the notes and/or report are opened.

**Note:**

*The Print Report will include the lab report and associated restitution, if applicable.*

The **Print Notes** will include the lab analytical notes but may not include all laboratory documentation on the case (see note on previous page).

ILIMS Prelog Manual **Revision 3** 

Completed Lab Reports Issue Date: 06/16/2022 Page 44 of 56 **Issuing Authority: Quality Manager** 

### <span id="page-44-0"></span>Accessing Prelog Documents and Custom Reports

From the Dashboard menu, select the Documents option. *(A list of ISPFS Defined Documents will be available for reference)*

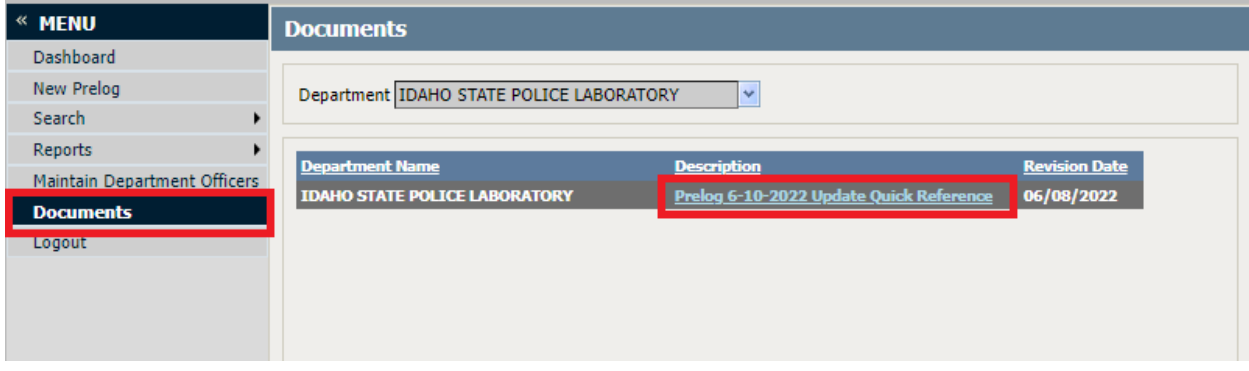

Select the document description hyperlink to open the document.

### Custom reports (IN PROCESS)

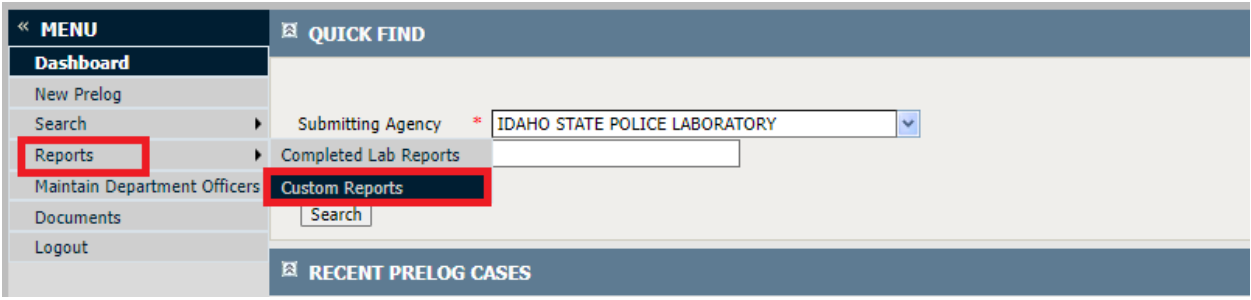

# <span id="page-45-0"></span>Appendix A: Packaging Types

(These are external evidence packaging)

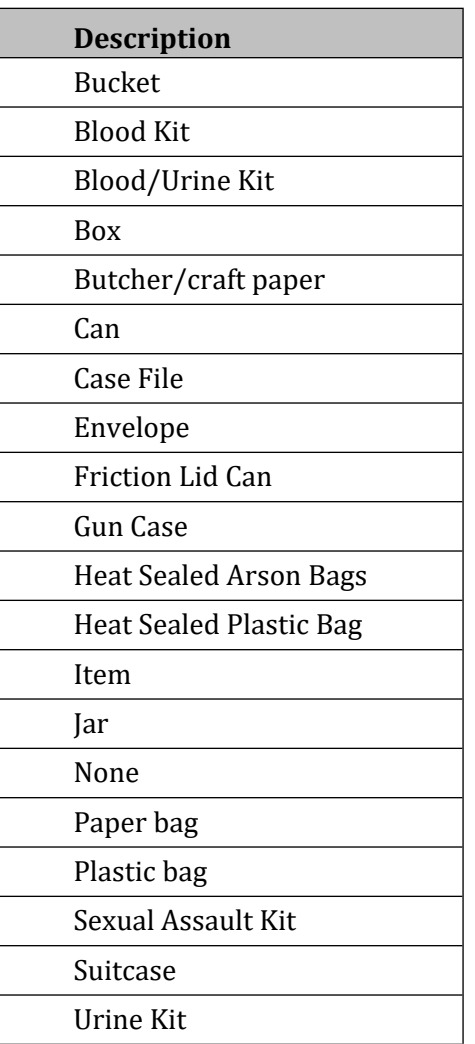

ILIMS Prelog Manual **Revision 3** Appendix A: Packaging Types **Issue Date: 06/16/2022** 

Page 46 of 56 Issuing Authority: Quality Manager

# <span id="page-46-0"></span>Appendix B: Item Types

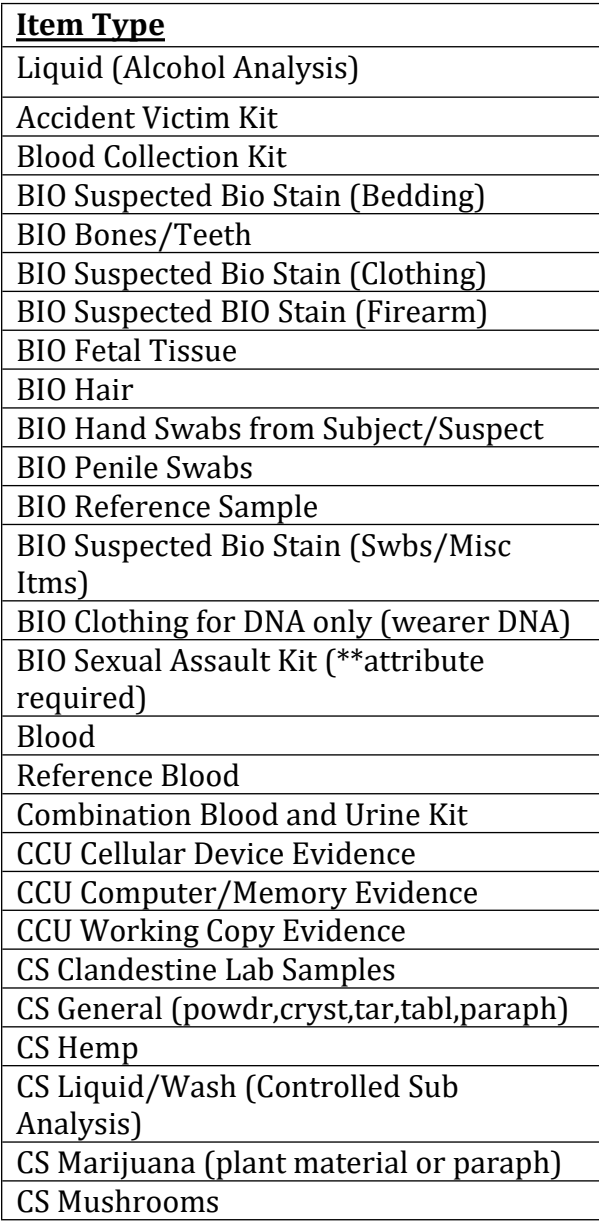

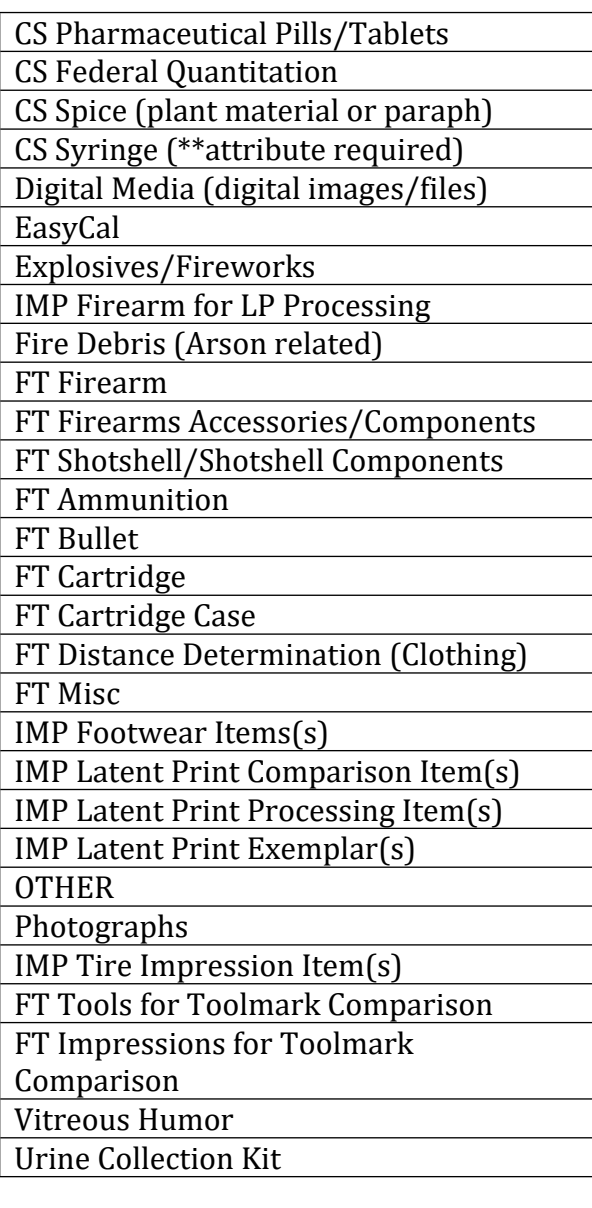

ILIMS Prelog Manual de California et al. (1992)<br>
Appendix B: Item Types de California et al. (1994)<br>
Issue Date: 06/16/2022 Appendix B: Item Types

Page 47 of 56 Issuing Authority: Quality Manager

# <span id="page-47-0"></span>Appendix C: Evidence PreLog Discipline Based Questions

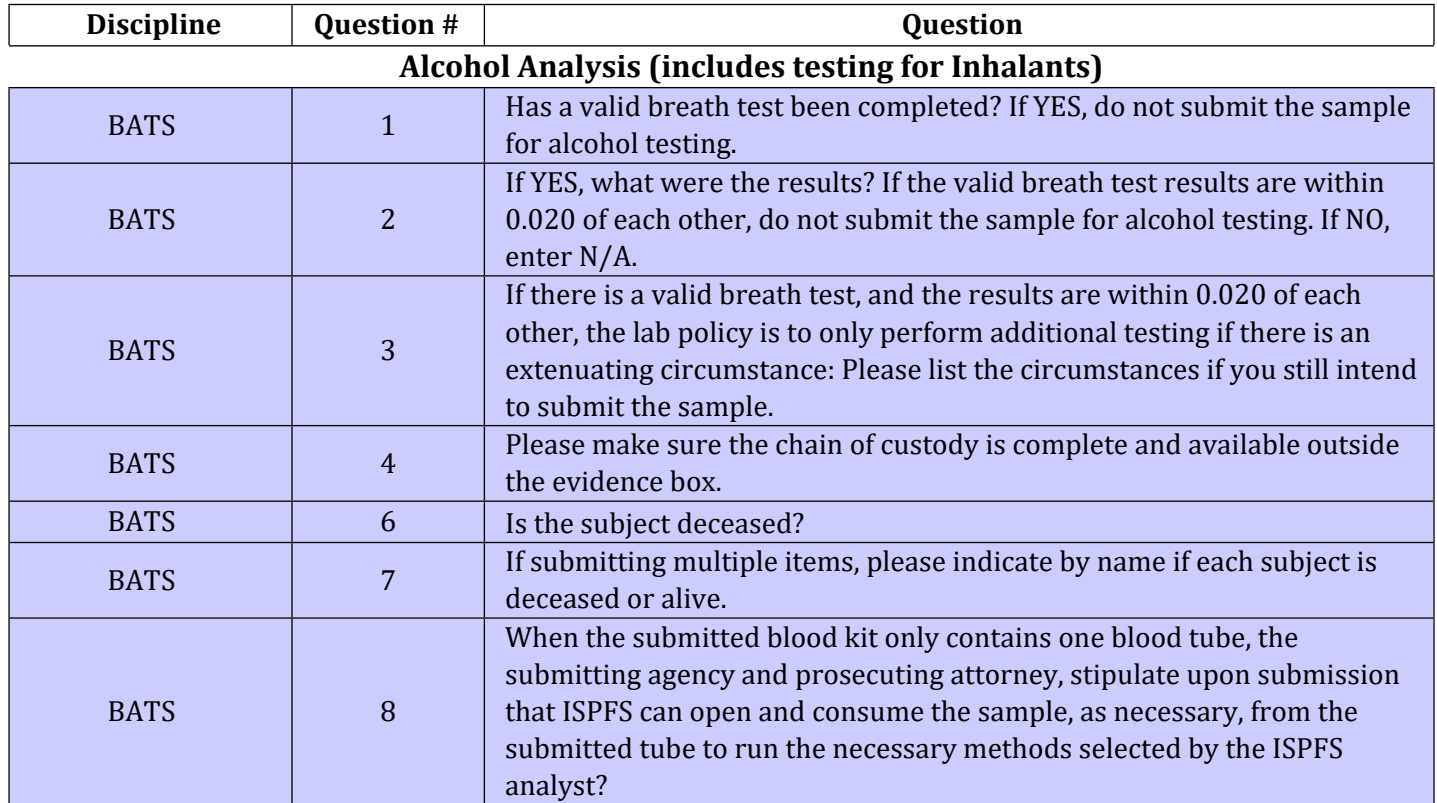

### **Biology/DNA Analysis**

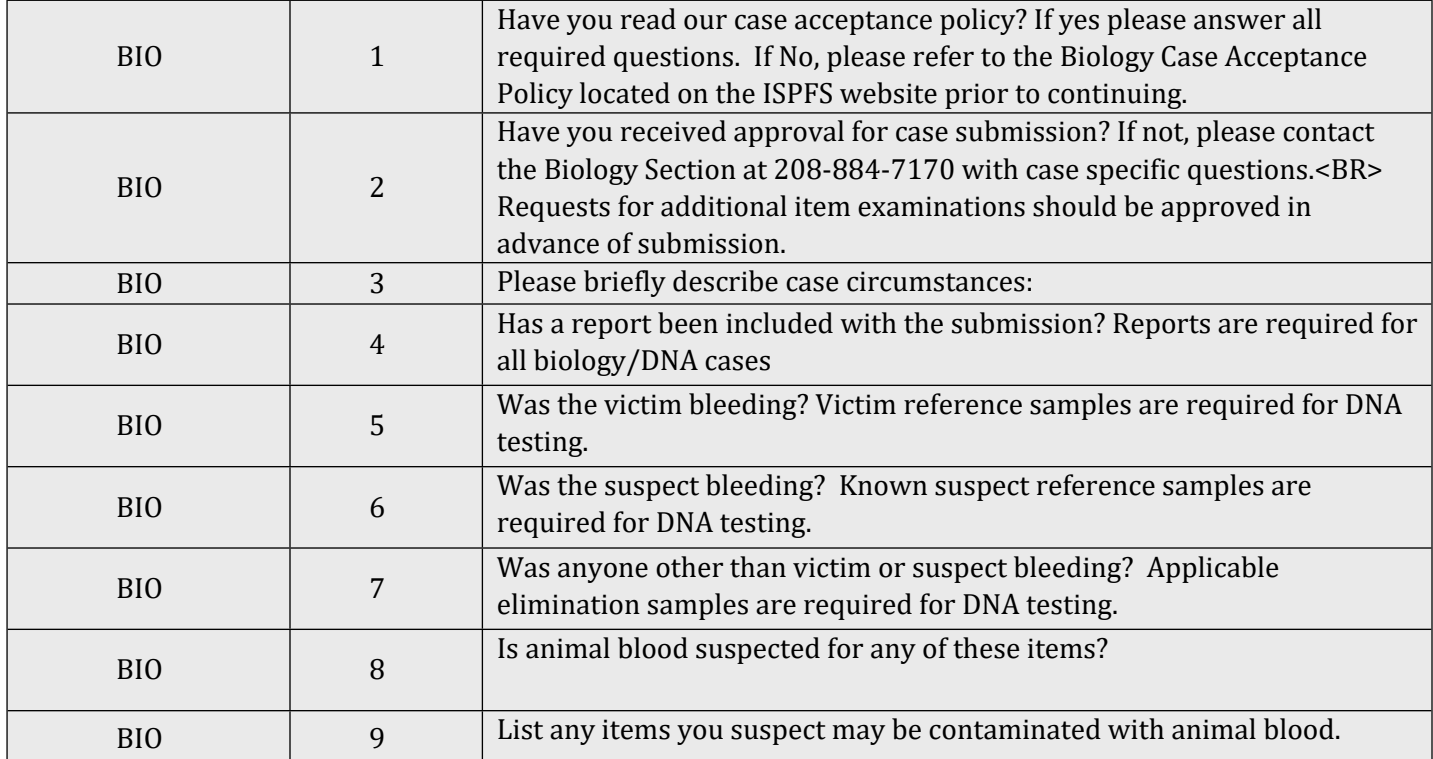

ILIMS Prelog Manual **Revision 3** Appendix C: Evidence PreLog issue Date: 06/16/2022

Discipline Based Questions **Page 48 of 56** Issuing Authority: Quality Manager

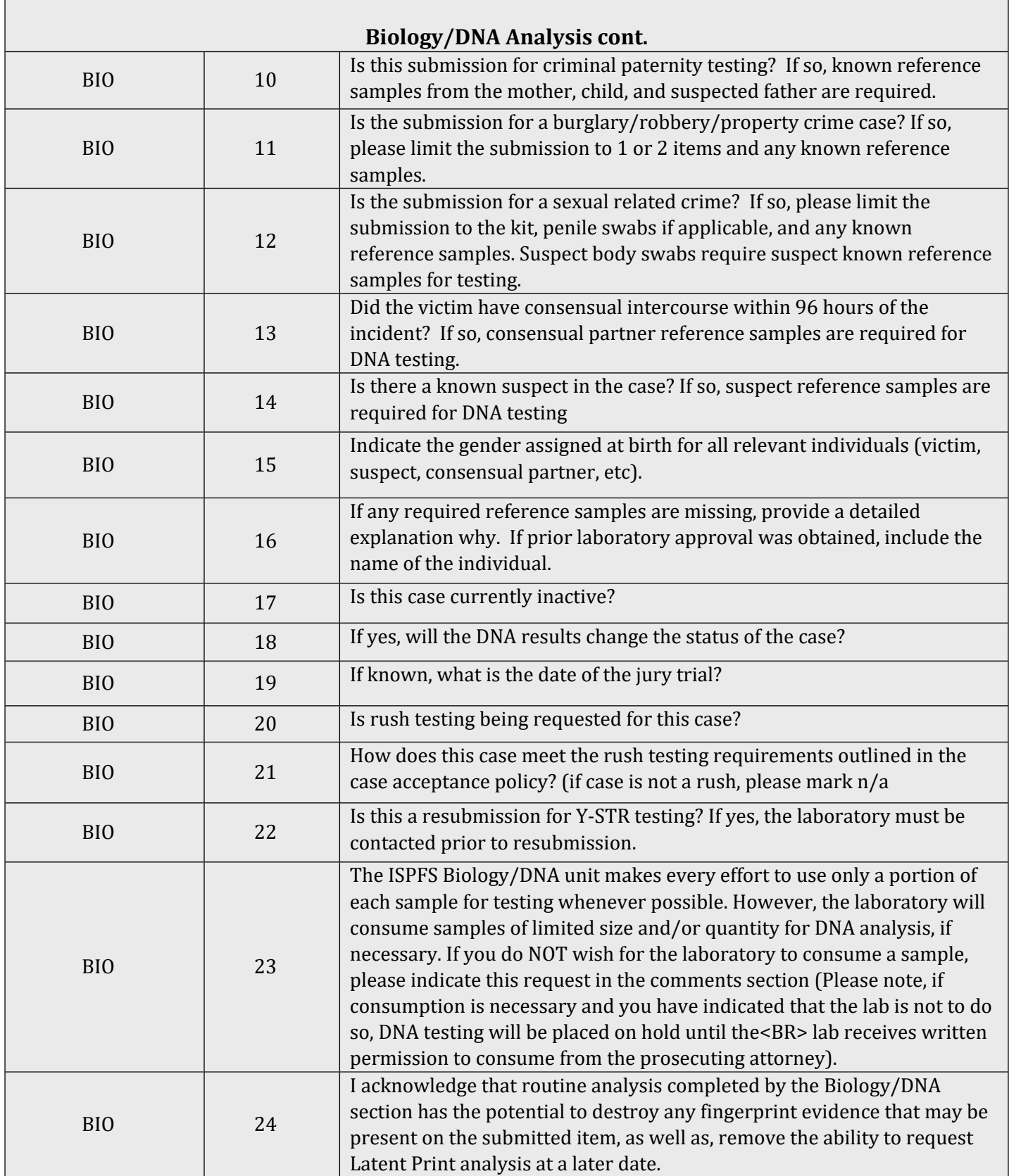

Page 49 of 56 Issuing Authority: Quality Manager

### **Cyber Crime/Digital Evidence**

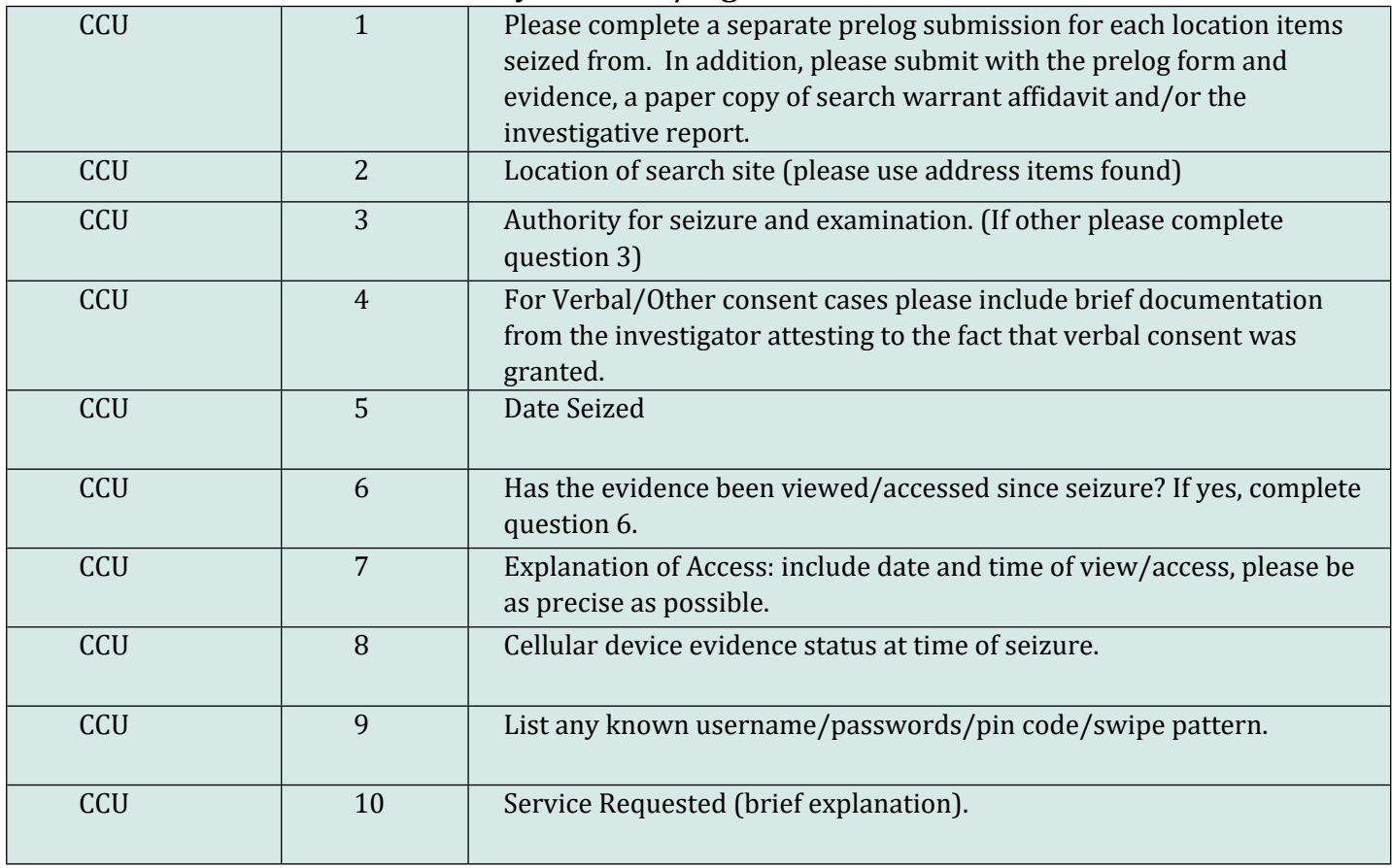

### **Controlled Substances**

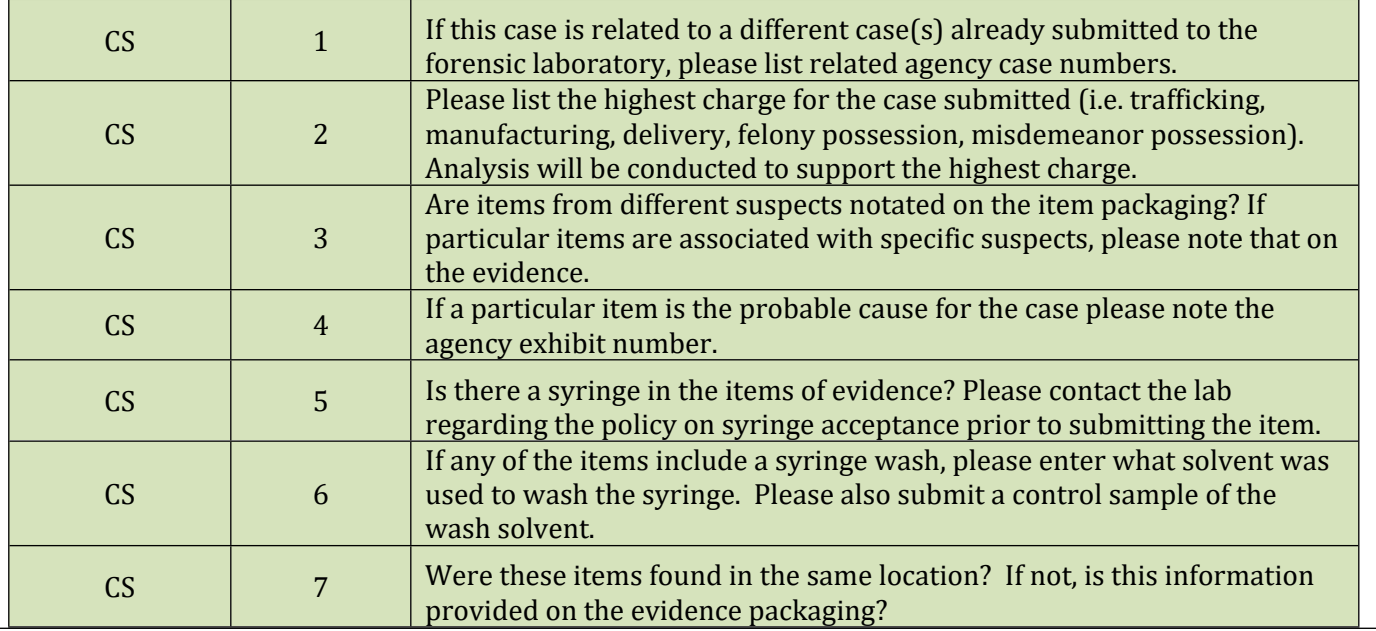

ILIMS Prelog Manual **Revision 3** Appendix C: Evidence PreLog density of the Sassed Questions of Page 50 of 56 and Issue Date: 06/16/2022

Page 50 of 56 Issuing Authority: Quality Manager

### **Controlled Substances cont.**

Federal Quantitative Analysis for methamphetamine only (federal jurisdiction): ISP forensic services only offers this type of testing for cases that are being tried federally, or may be tried federally and the AUSA has expressed an interest in pursuing the case. These questions and your responses are part of the case record. If there is more than one sample, the samples will be combined to form a composite sample at the laboratory's discretion. If this answer is "no" to this question (or the answer is blank), the case will be returned to your agency without analysis.

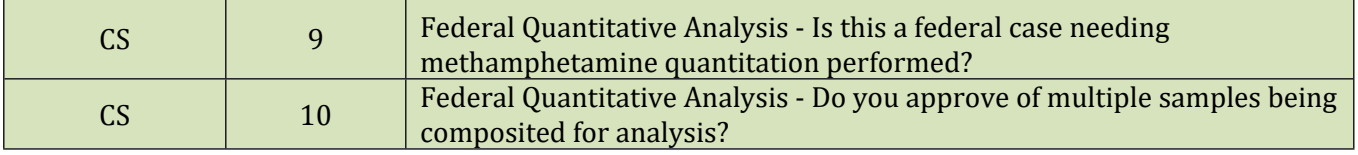

#### **Firearms/Toolmarks Analysis (includes Distance Determination, Serial Number Restoration and NIBIN Entry)**

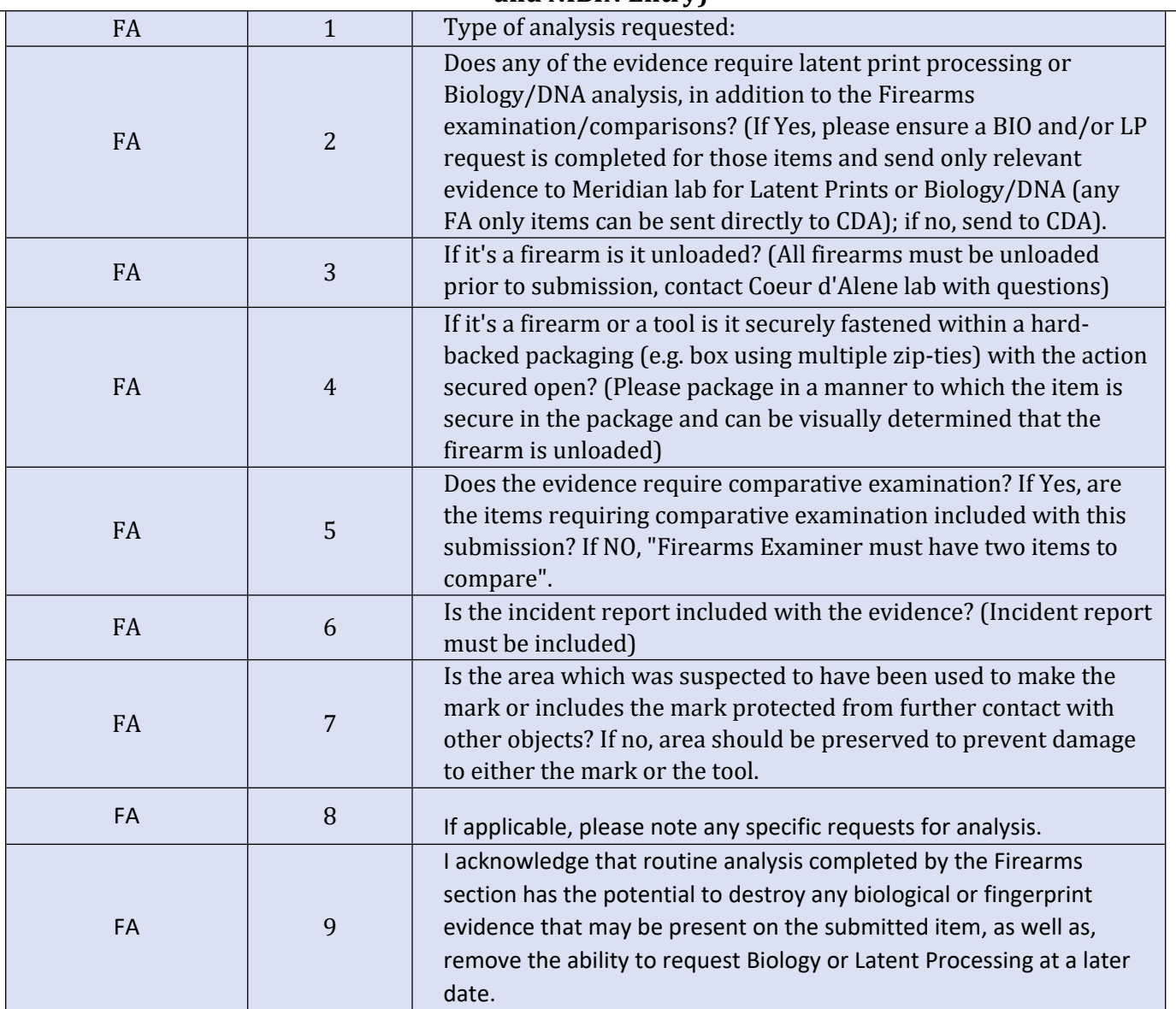

ILIMS Prelog Manual **Revision 3** Appendix C: Evidence PreLog Issue Date: 06/16/2022

Discipline Based Questions **Page 51 of 56** Issuing Authority: Quality Manager

### **Fire Debris/Arson Analysis**

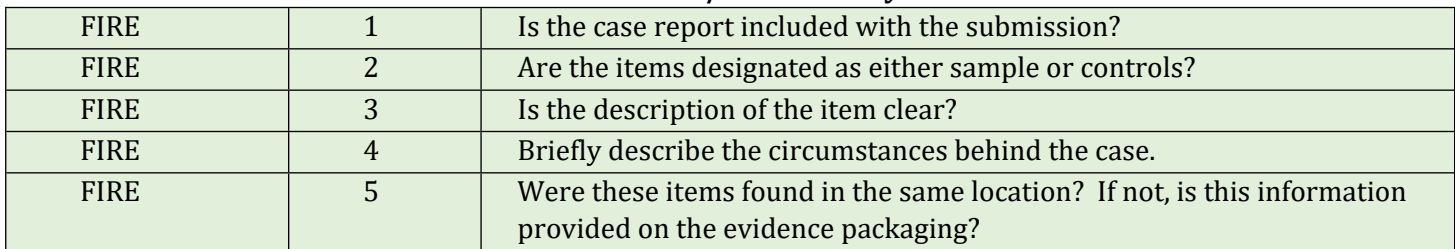

### **Latent Print Analysis**

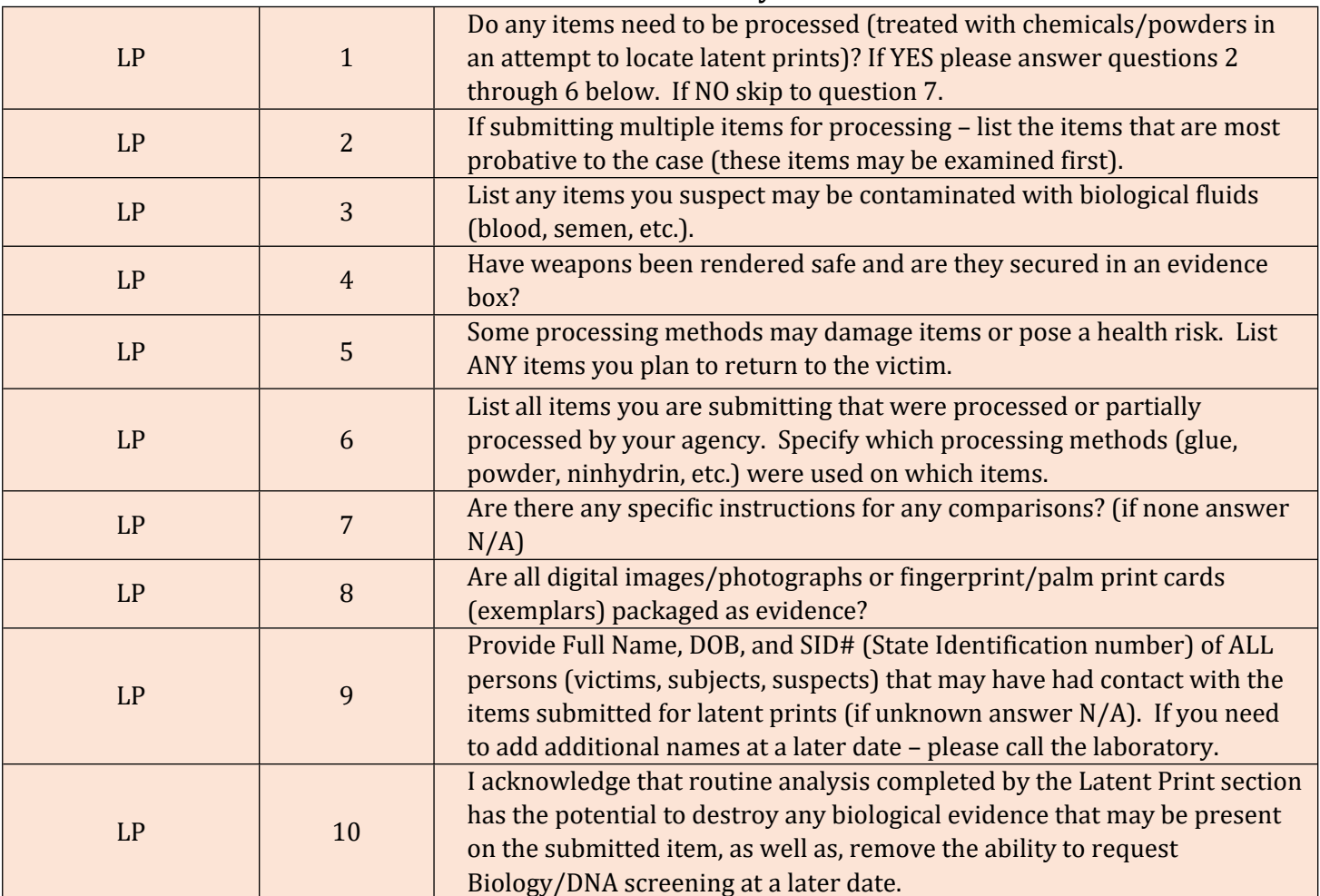

### **Toxicology Analysis (Drugs in Blood or Urine)**

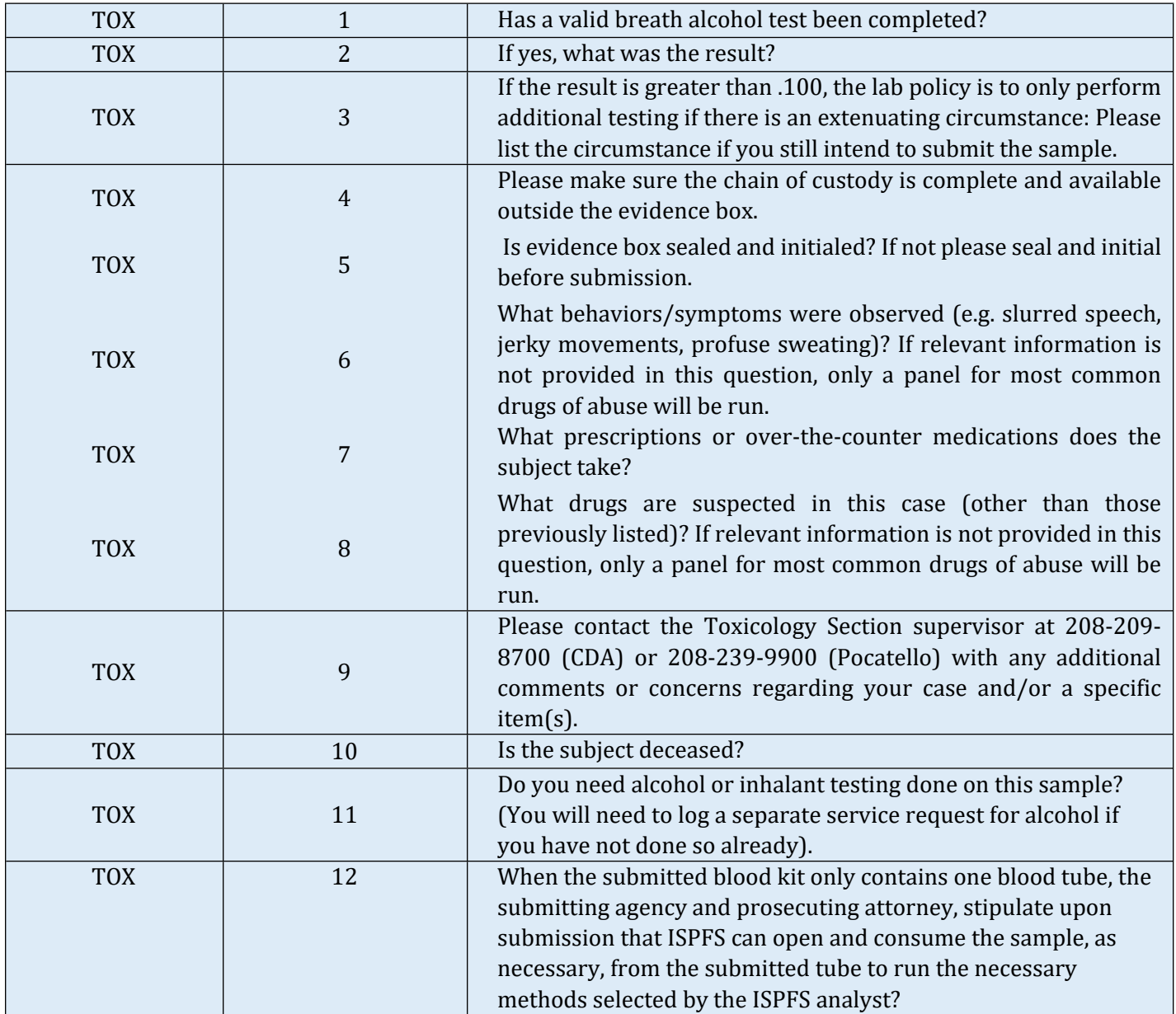

# <span id="page-53-0"></span>Appendix D: PreLog Administrative Procedures

Administrative procedures to designated personnel include:

- Maintaining Investigating Officers
- Deleting Prelog Cases

« M Da Modification of Incorrect Agency Case Number

#### <span id="page-53-1"></span>Procedure 15: *Admin Procedure 1: Maintaining Investigating Officers*

Adding of Deactivating Department Offices

*If there are new officers that need to be added to the list of officers available during case entry, or if officers have left the department, use the following procedure to add or modify the officers for the agency*

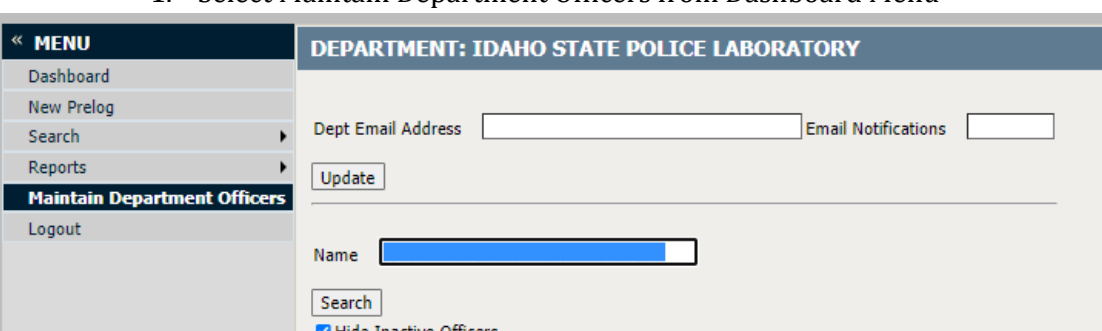

1. Select Maintain Department Officers from Dashboard Menu

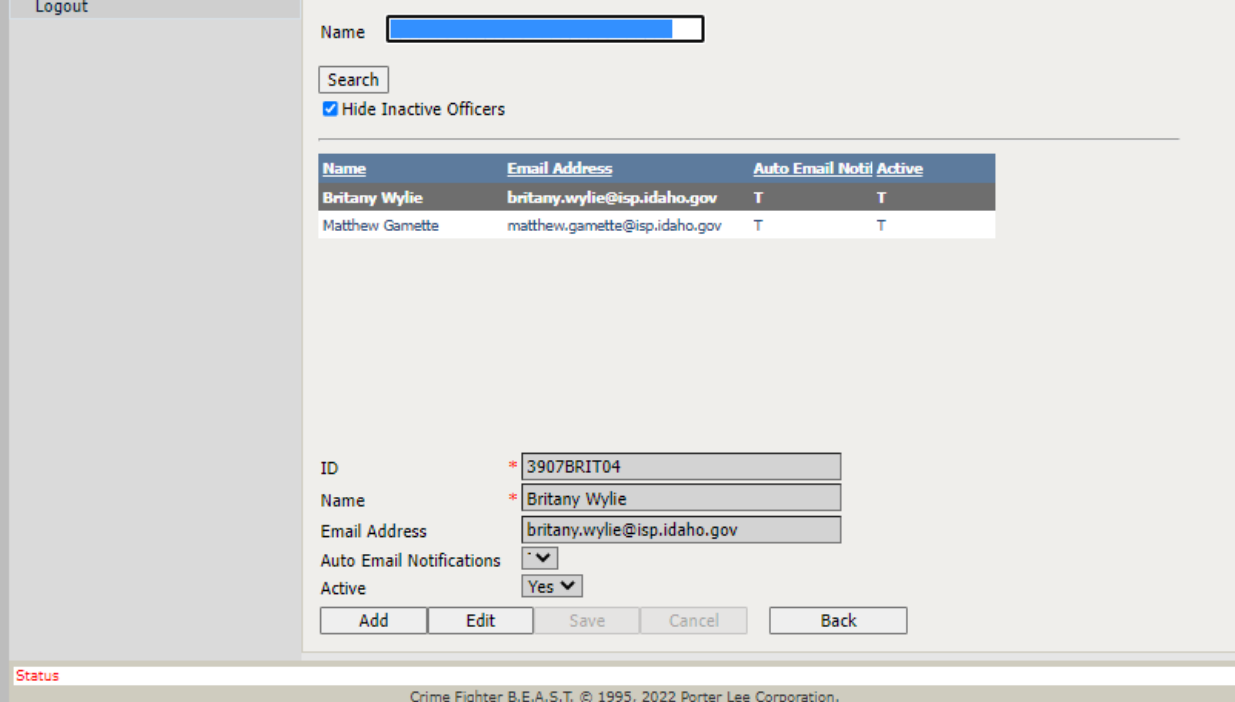

ILIMS Prelog Manual **Revision 3** Appendix D: PreLog Issue Date: 06/16/2022

All printed copies are uncontrolled

Administrative Procedures **Page 54 of 56** Issuing Authority: Quality Manager

### <span id="page-54-0"></span>Procedure 16: *Deleting a PreLog case*

The ability to delete an entire case is limited to the designated Agency Representatives only. Deletion can ONLY be done prior to sending the case to the lab for analysis. Once ISPFS has received and accepted the case, it will be locked from deleting.

*Example of case that would require deletion: case was entered with the incorrect Agency case number.*

### **To Delete An Entire Case (Administrative Prelog Users Only):**

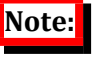

*Submissions can be corrected, but not deleted, using the edit function prior to lab acceptance.*

- 1. Navigate to the case using the Quick Find or Recent Cases
- 2. From the Case Inf o tab select "Delete" button.

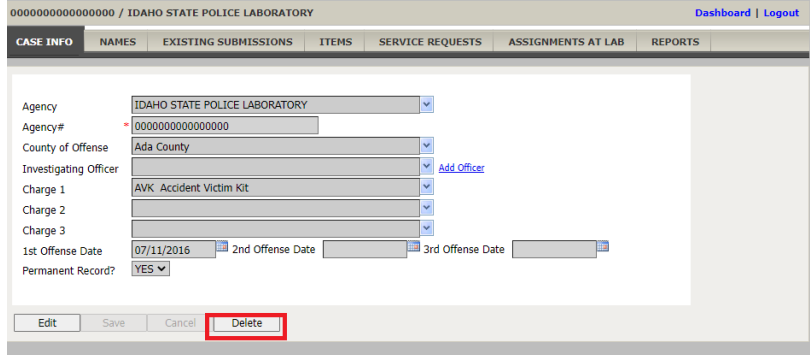

3. Select **ok on the prompt,** and you will be returned to the case page

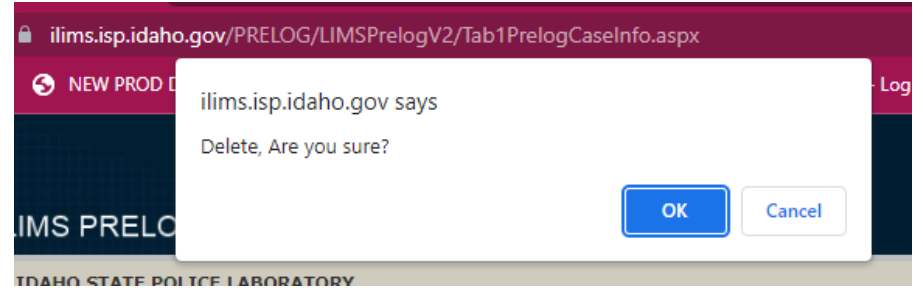

**4.** Select Yes on the Delete Prelog Case confirmation prompt

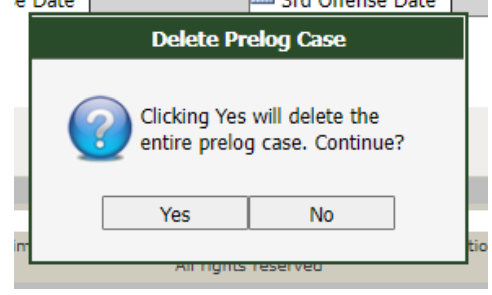

ILIMS Prelog Manual **Revision 3** Appendix D: PreLog Issue Date: 06/16/2022

All printed copies are uncontrolled

Administrative Procedures **Page 55 of 56** Issuing Authority: Quality Manager

### <span id="page-55-0"></span>Procedure 17: *Correcting Agency Case Number*

If an Agency Case number was entered incorrectly and needs to be adjusted, this may be completed by administrators, using the Change Case Number button.

1. This must be completed PRIOR to the lab acceptance of the evidence. Navigate to the appropriate case, then select the Change button

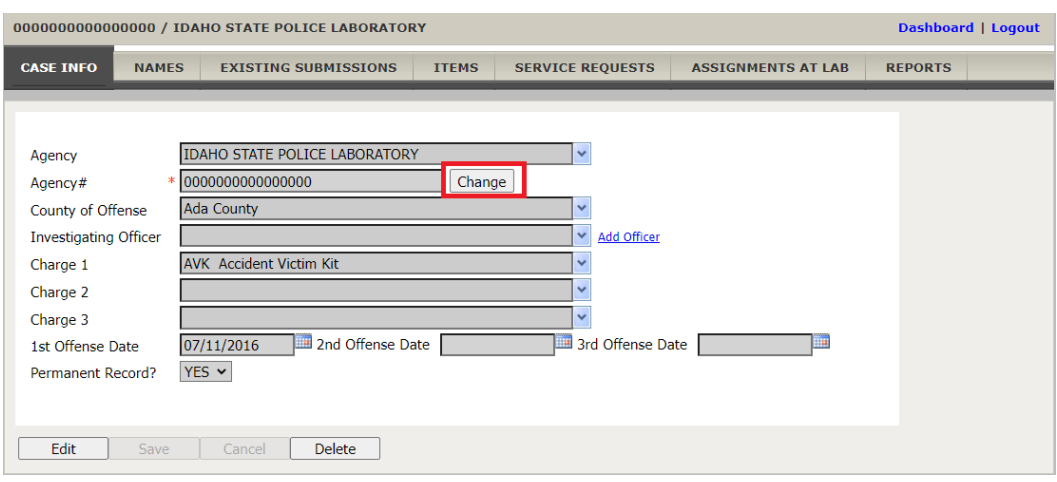

2. Enter the new correct case number into the prompt and select the update button.

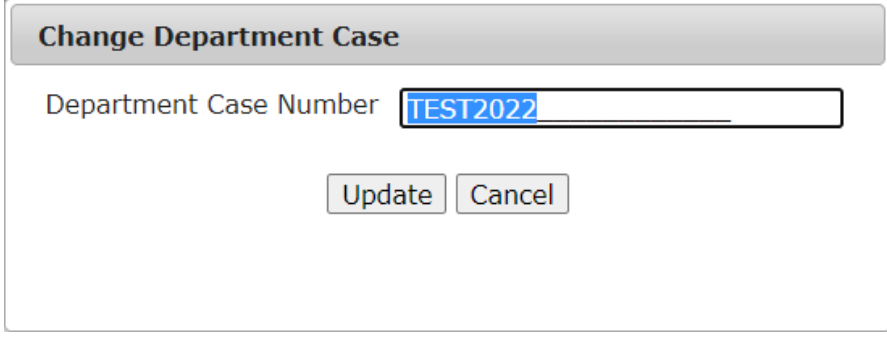